# **e 研修 【 PDCA運用チェック】**

【Simple e-Learning Management System Plus】

## **操作説明書【実施対象者編】 PC・スマホ・携帯**

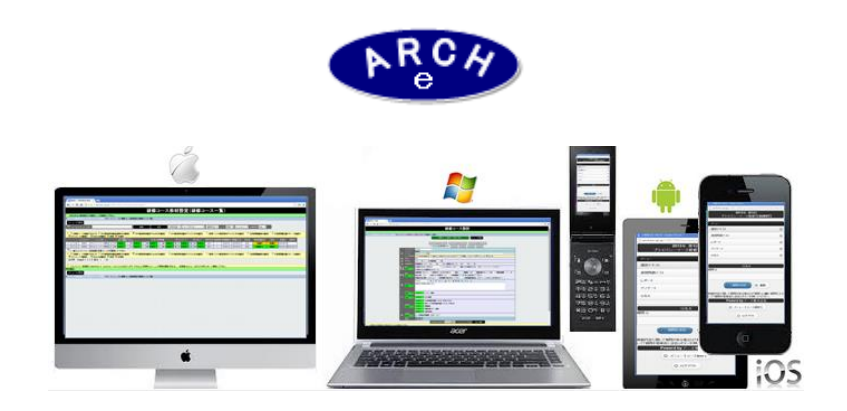

### **2019年7月 Ver.4.0 アーチ株式会社**

**運用チェック実施通知メール 例**

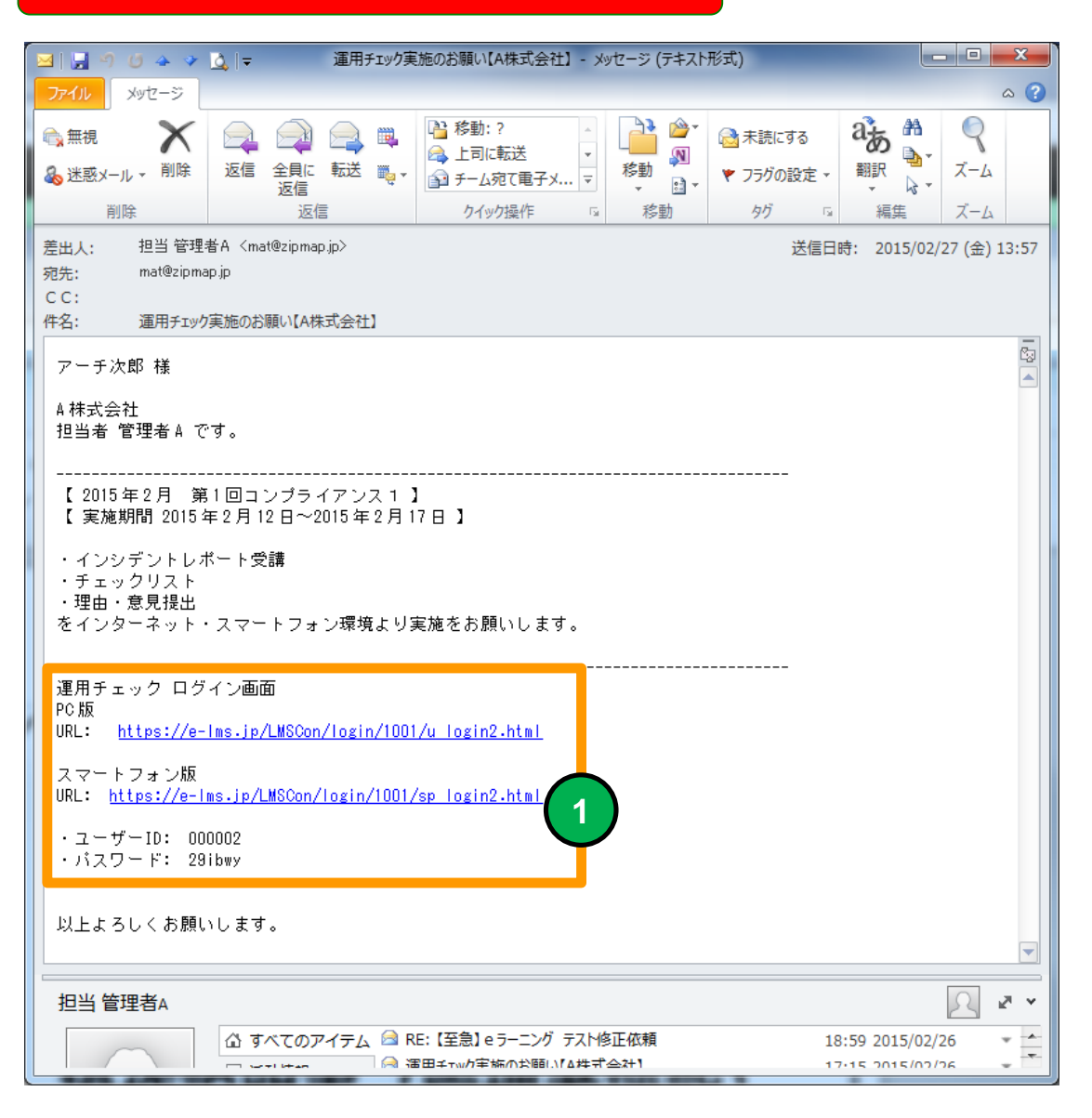

**PC、スマホ用 <sup>e</sup>ラーニング 接続URLとユーザーID、 <sup>1</sup> パスワードがメールに記載された例。**

**担当者から通知された運用チェック接続情報でLOGIN用URLを利用デバイスに指定してくだ さい。**

**・パスワードがメールに記述されない場合があります。 (この場合は担当が別の方法でパスワードを通知します) ・セキュリティの観点より、後続のメールでパスワードのみが通知される場合があります。**

**e 研修の受講デバイスとしてPC(タブレット)スマホ((iPhone、Android )が利用できます。**

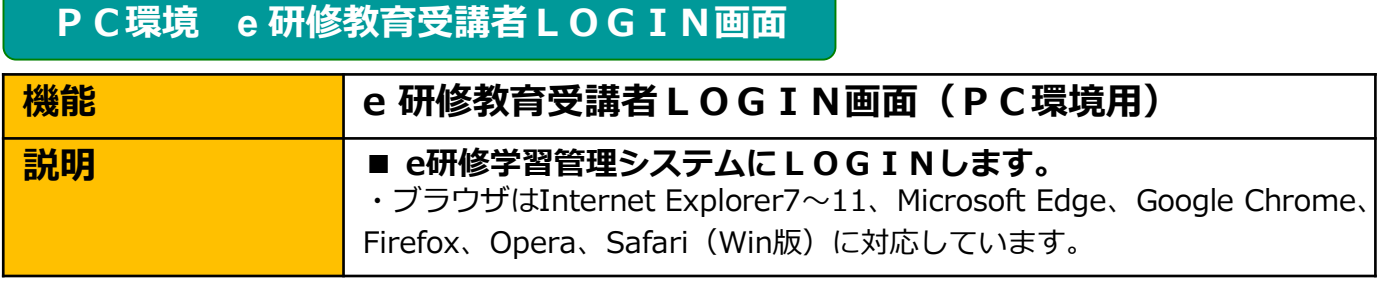

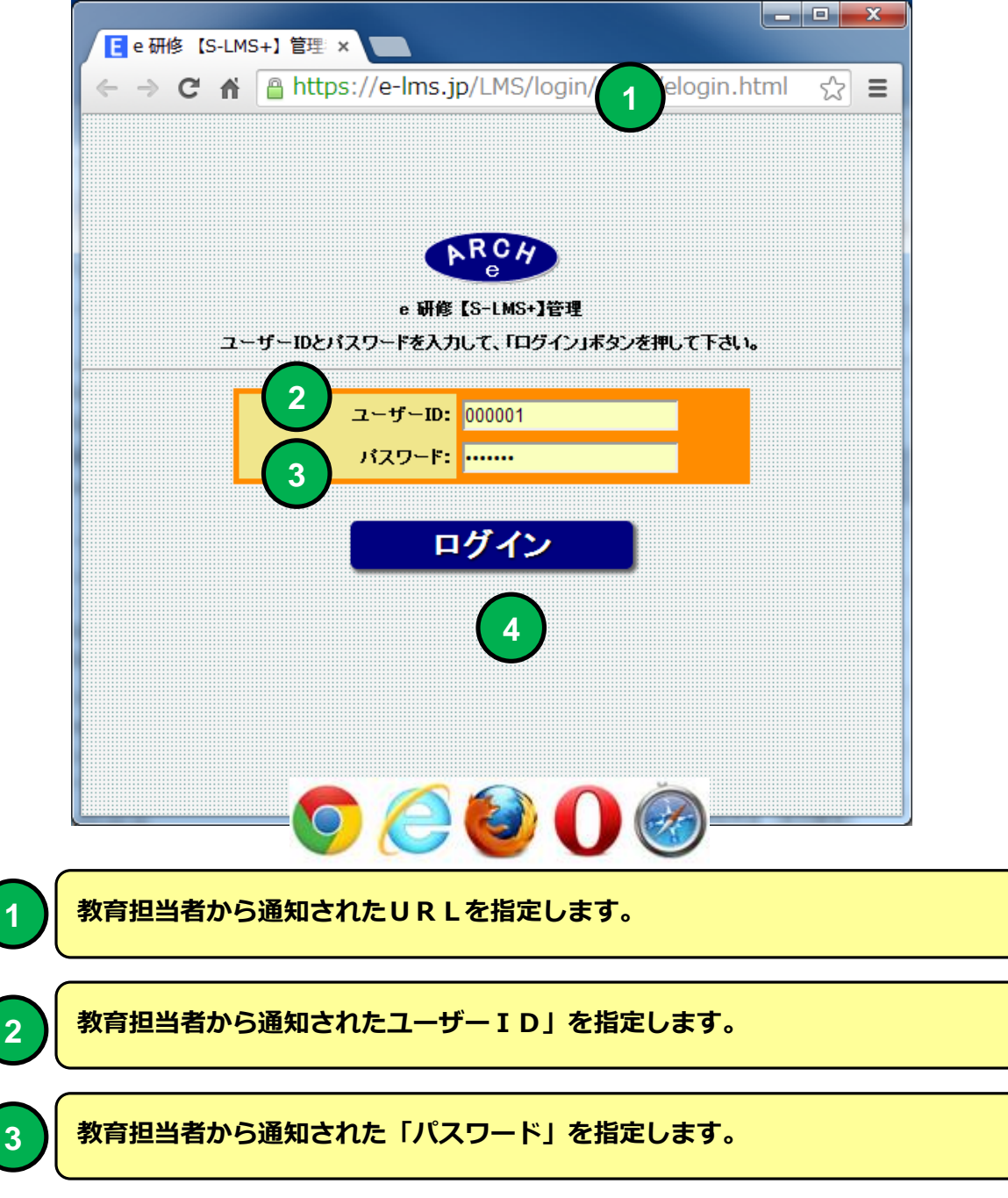

**「ログイン」ボタンをクリックすると「運用チェック・メニュー(テーマ選択)」 画面に移動します。**

**2**

**4**

**1**

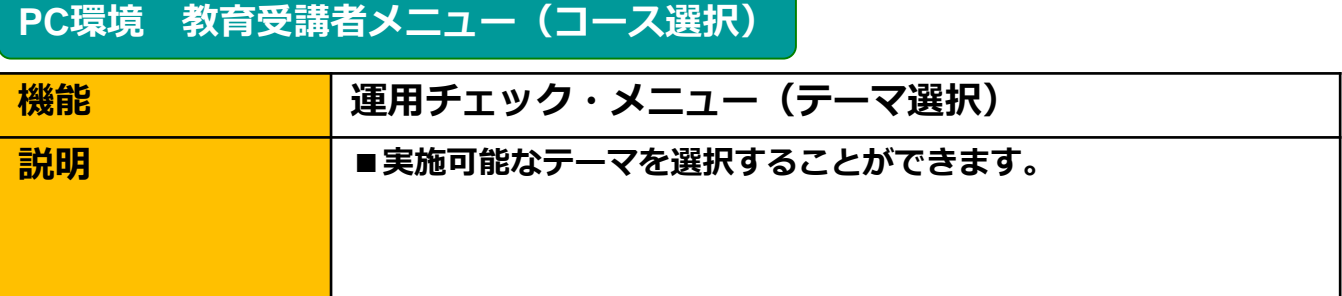

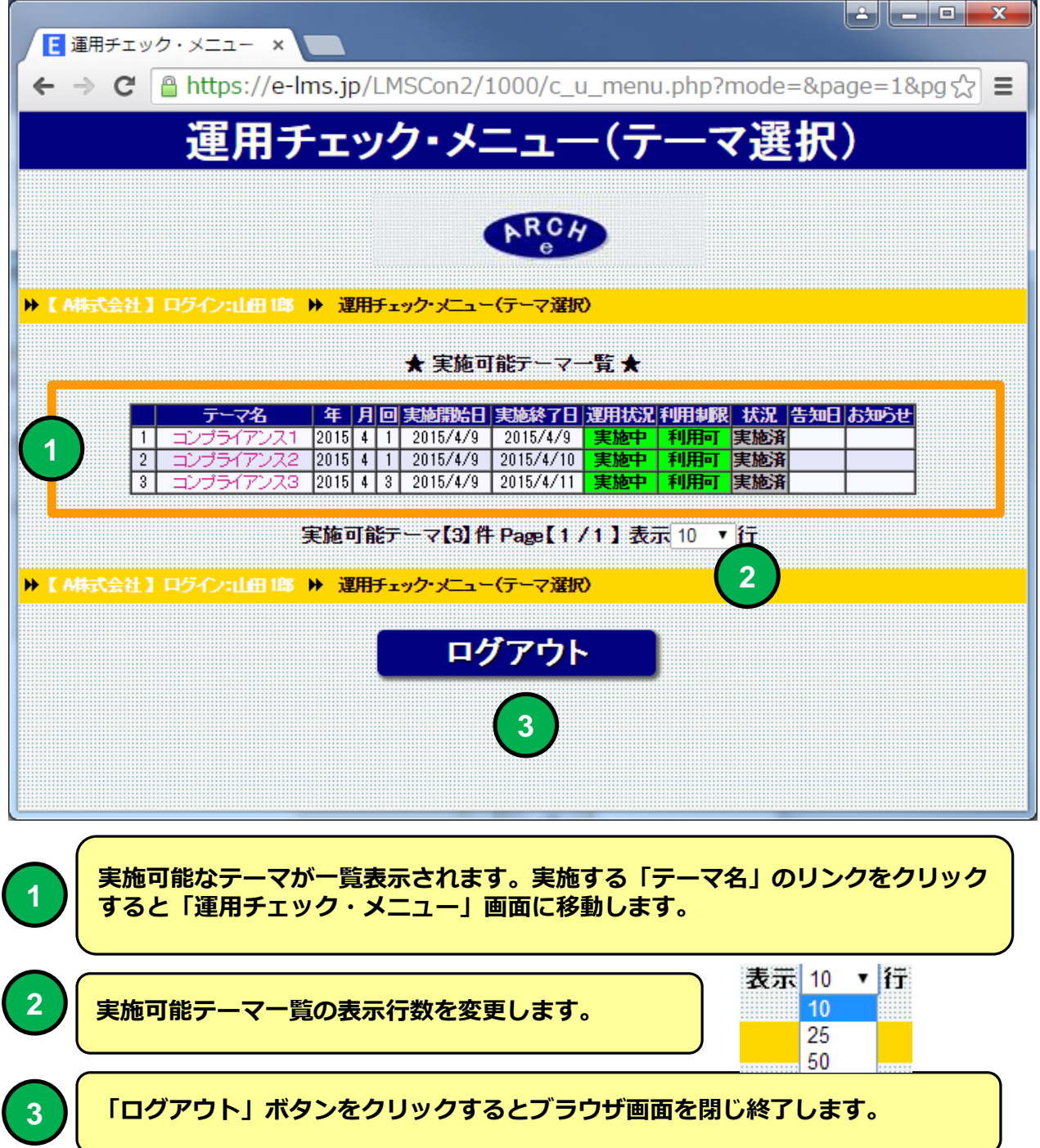

#### **PC環境 運用チェック・メニュー**

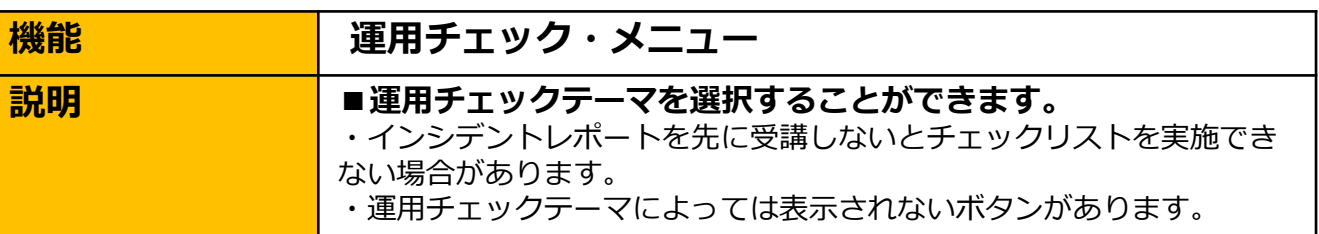

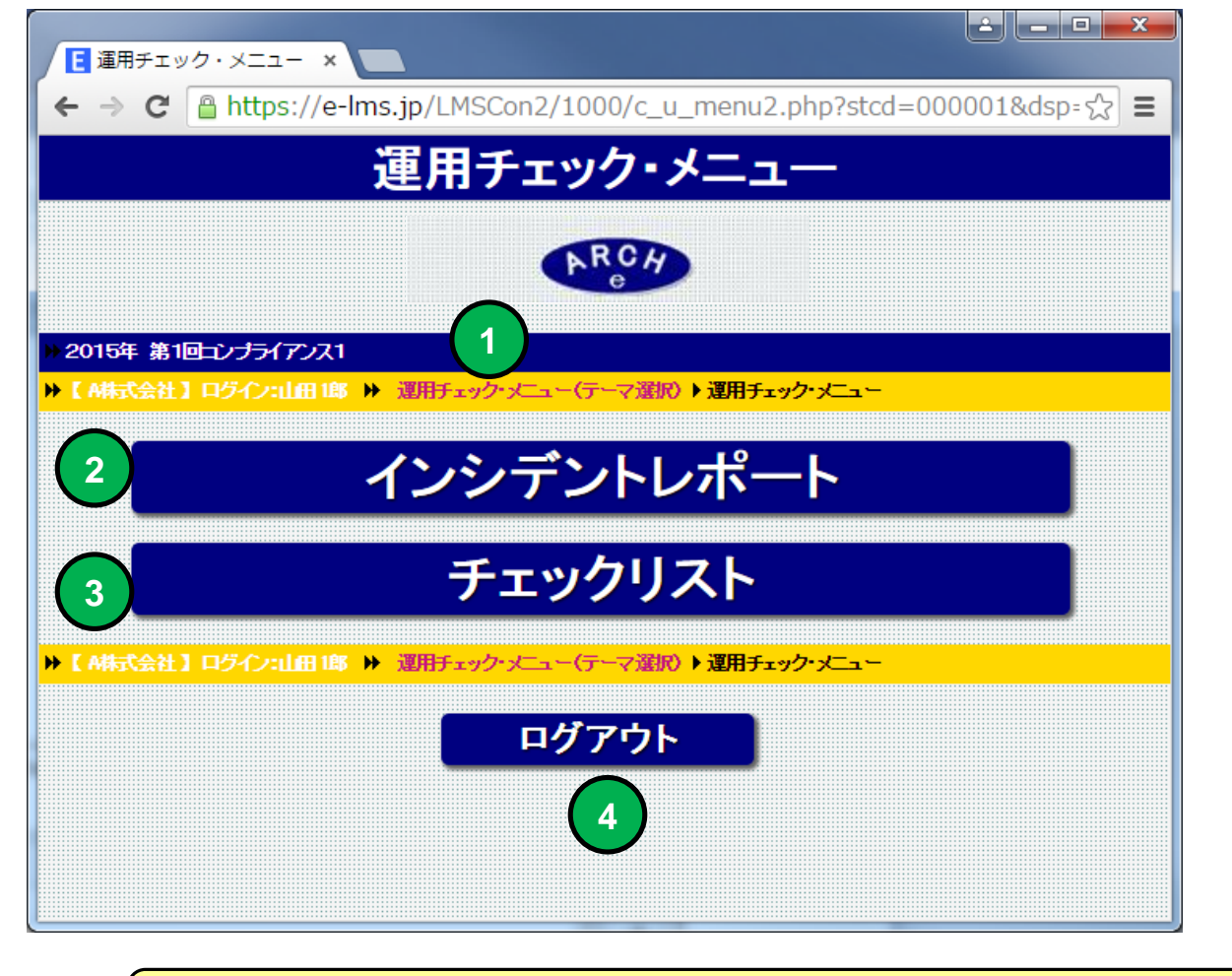

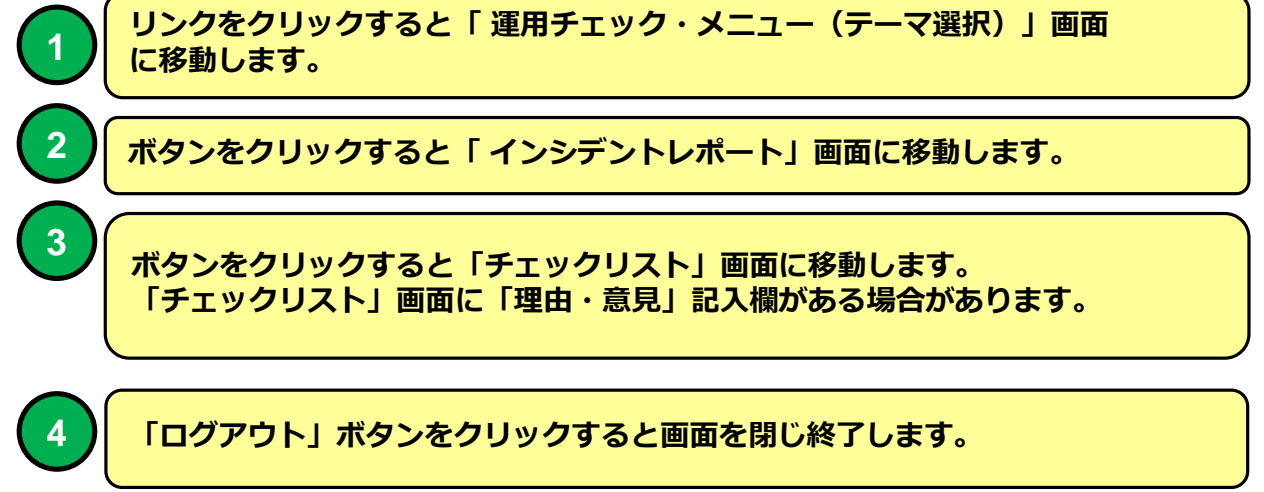

#### **PC環境 運用チェック・メニュー**

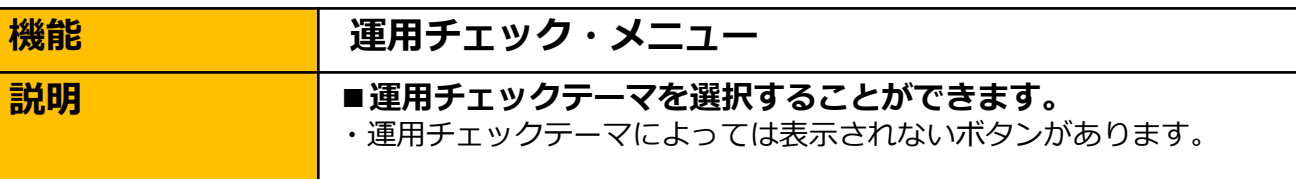

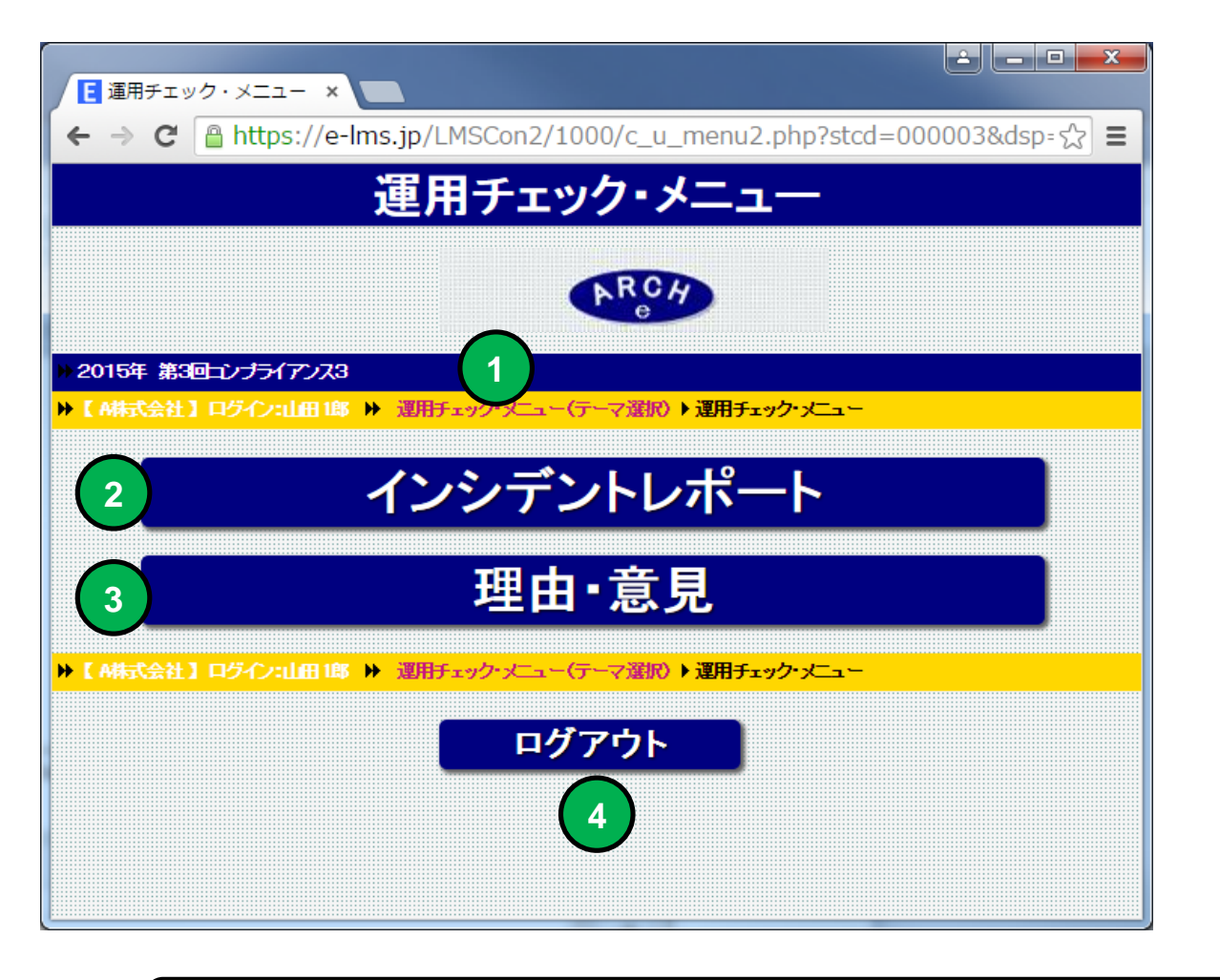

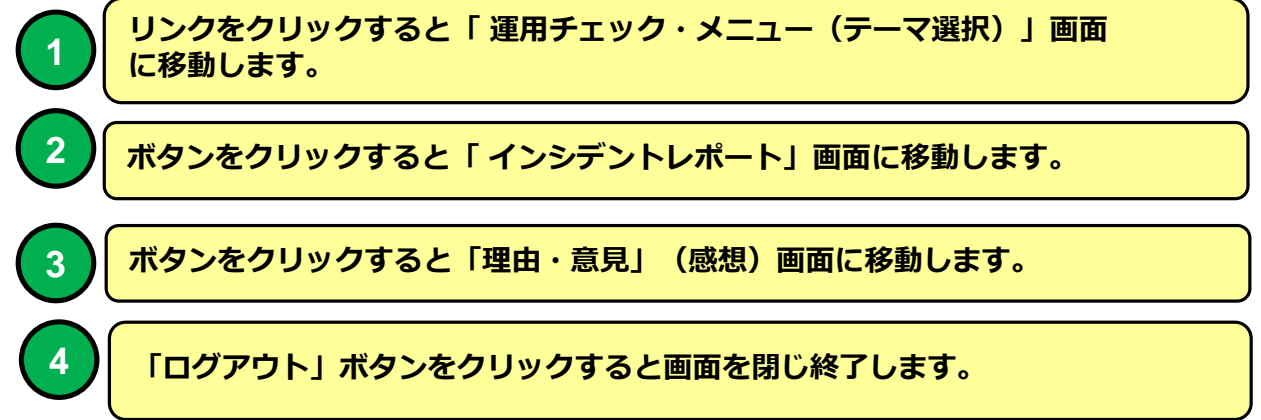

#### **PC環境 インシデントレポート**

**機能 インシデントレポート** ■ **<mark>■インシデントレポート(事故事例)を受講することができます。**</mark>

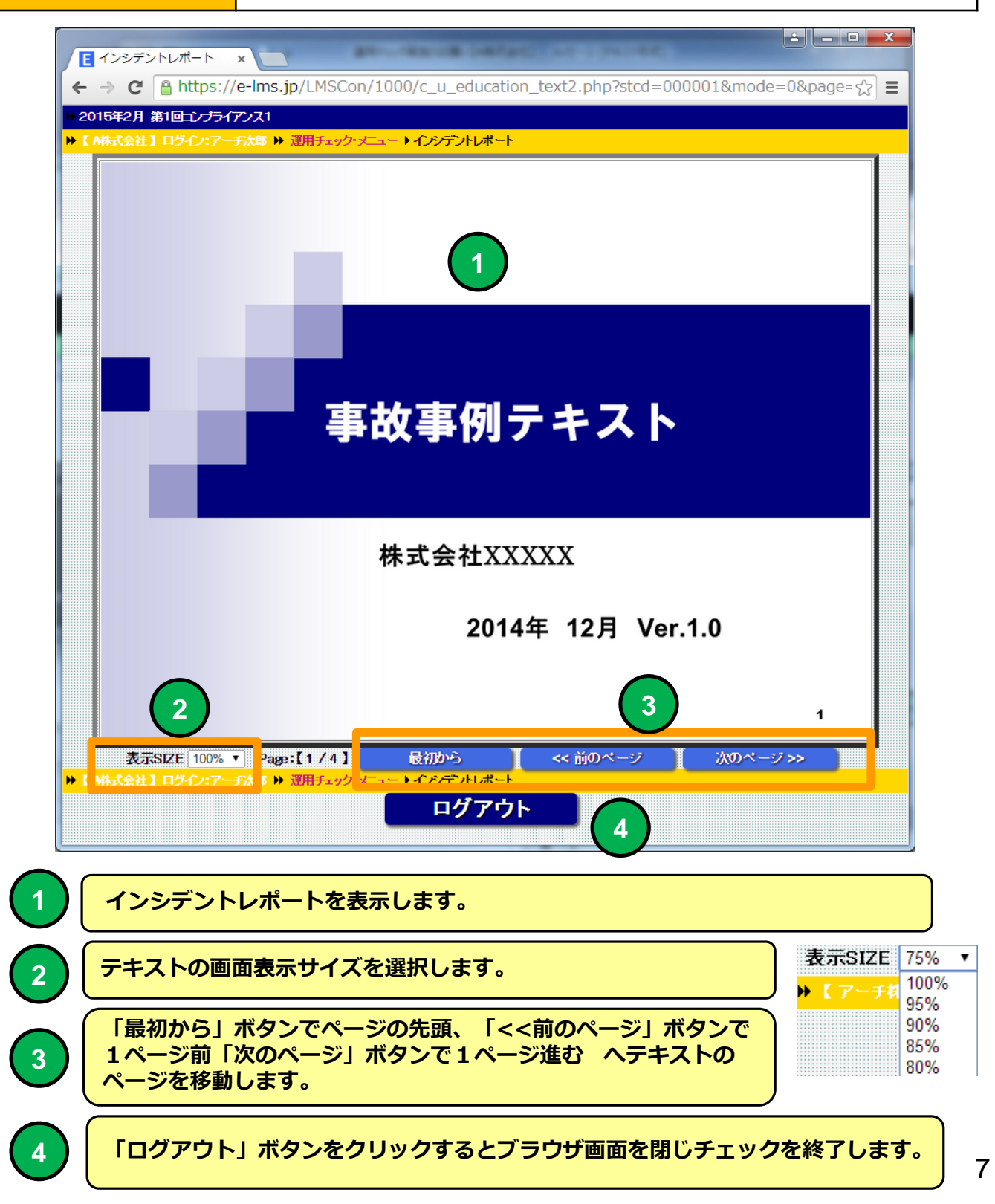

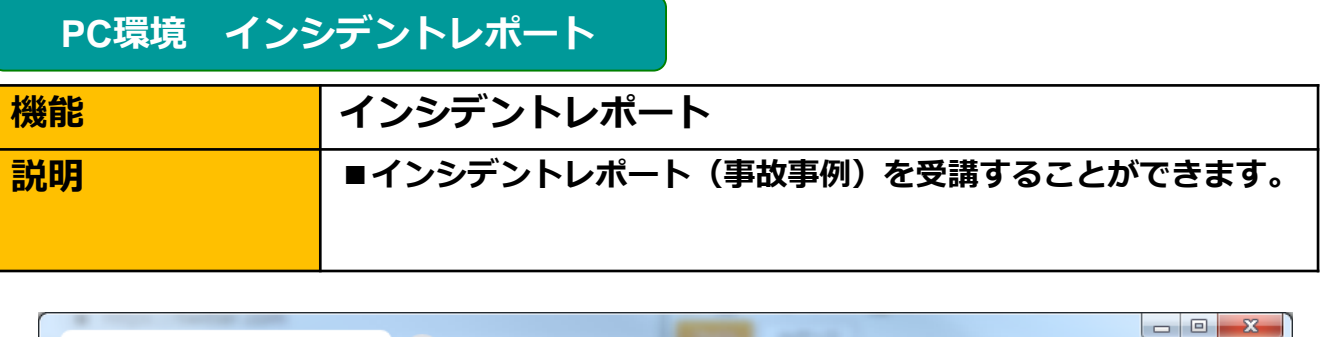

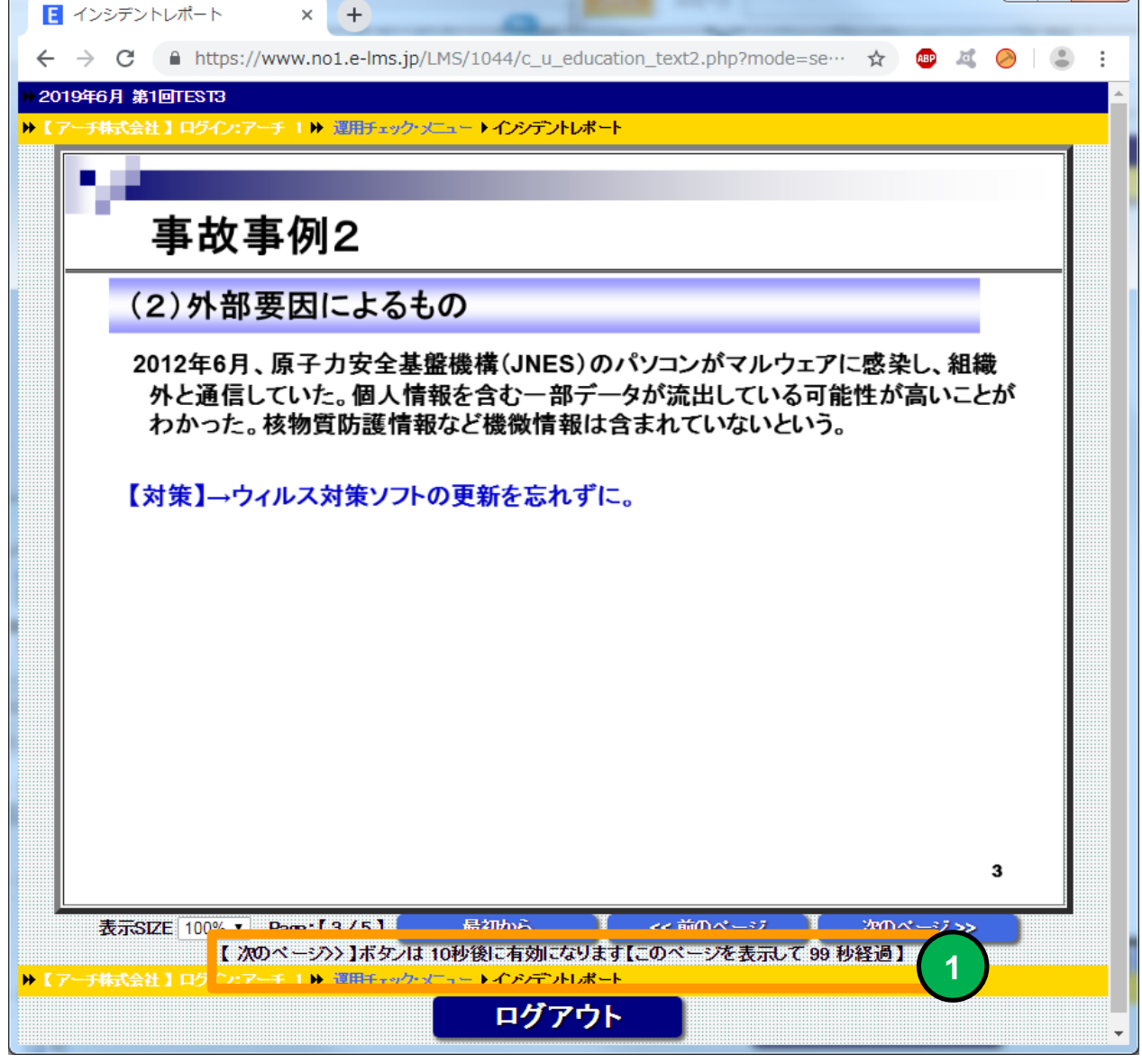

**1**

**研修によってはPC教育テキスト画面で【 次のページ>> 】ボタンは XX秒後に有 効になります【このページを表示して XX秒経過 】と教育テキスト受講画面に表 示される場合があります。ページを表示してXX秒経過 後に「次のページ>> 」ボ タンが有効になります。**

#### **PC環境 インシデントレポート**

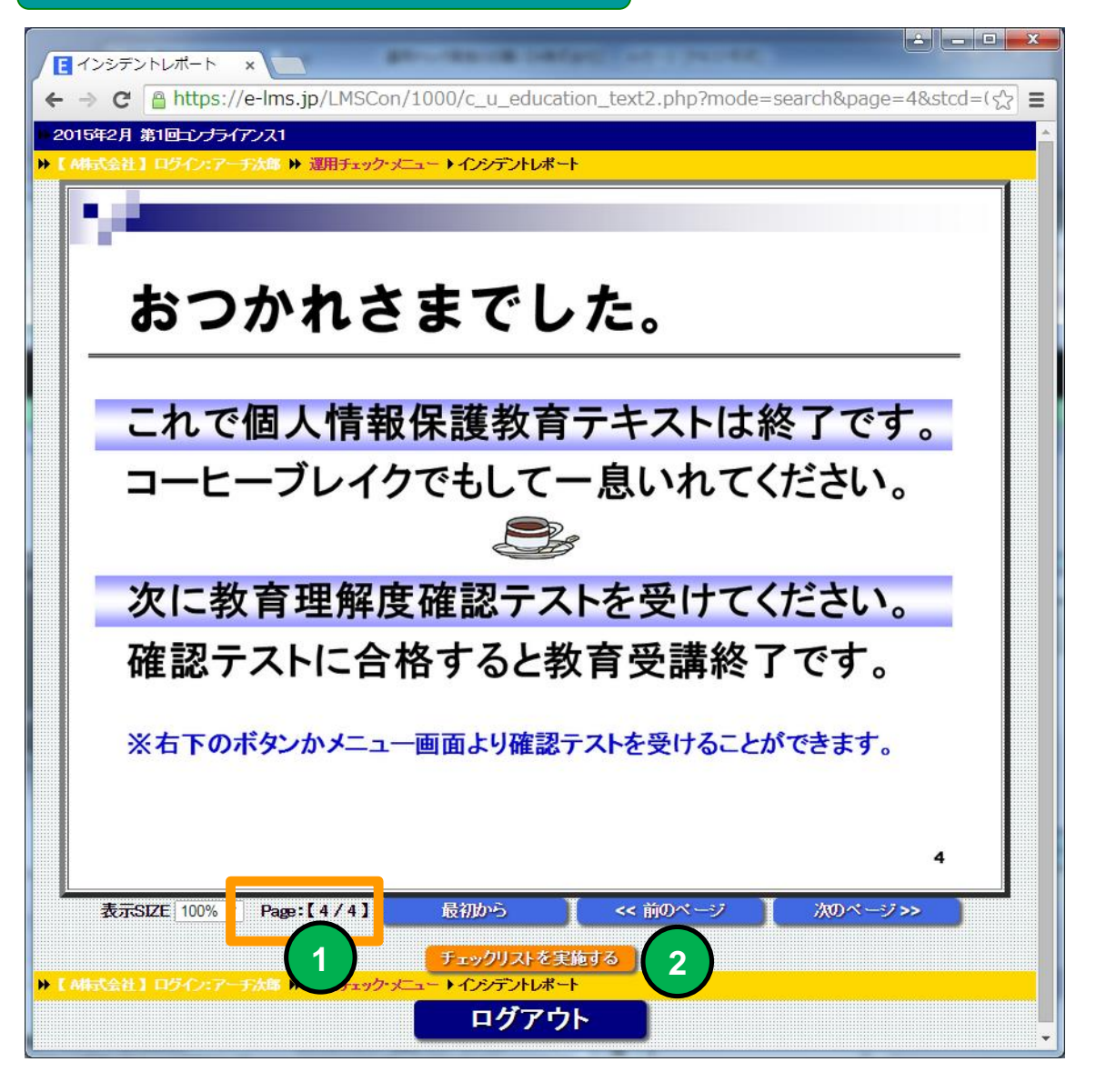

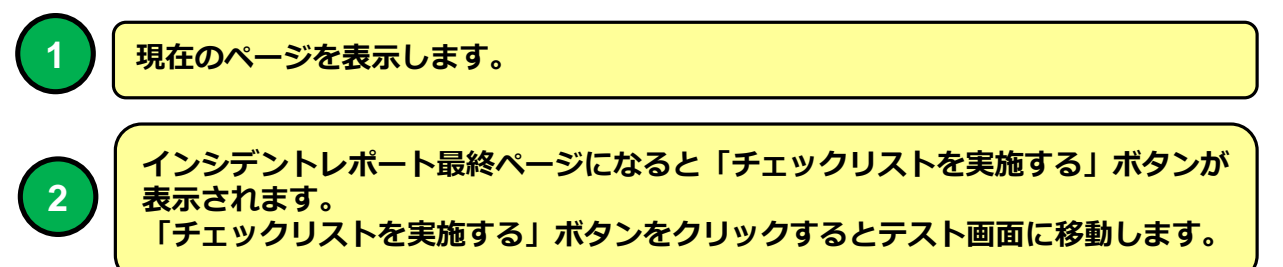

**機能 チェックリスト** ■ **■チェックリストを一覧形式で実施することができます。** ・回答は ○ 【 出来ている 】× 【 出来ていない 】△ 【 該当しませ ん 】より選択します。 **PC環境 チェックリスト**

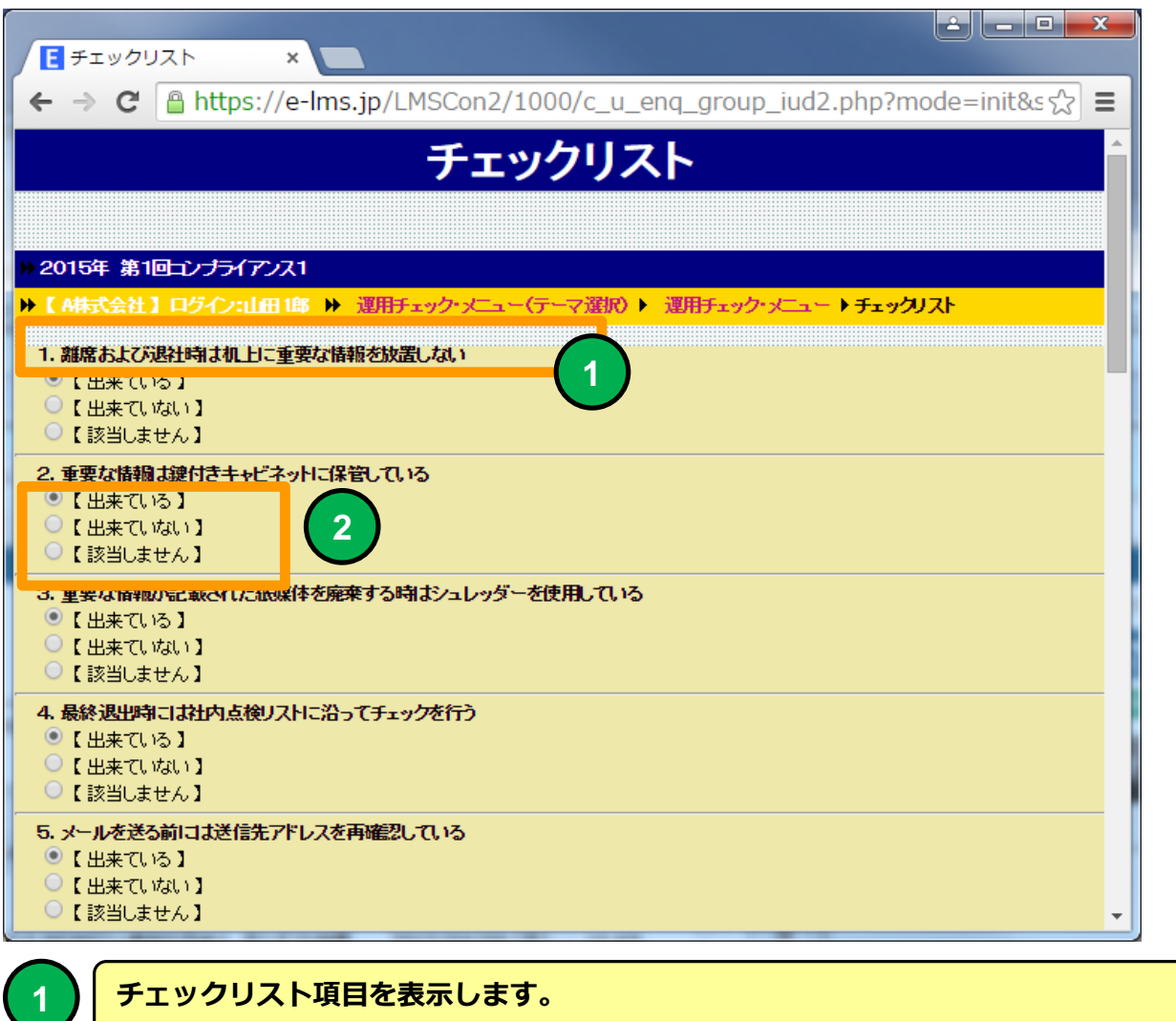

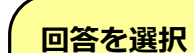

**2**

- **○ 【 出来ている 】 × 【 出来ていない 】 △ 【 該当しません 】**
- **より選択します。**

**PC環境 チェックリスト 機能 チェックリスト(「理由・意見」欄無し)** ■ **■チェックリストを一覧形式で実施することができます。** ・回答は ○ 【 出来ている 】× 【 出来ていない 】△ 【 該当しませ ん 】より選択します。 ▏▙▕▏▄▕▐▋<mark>▗▁▓▗</mark> 日 チェックリスト  $\times$  $\leftarrow \rightarrow \mathbb{C} \mid \mathbb{A}$  https://e-lms.jp/LMSCon2/1000/c u eng group jud2.php?mode=init&s  $\left\{x\right\} \equiv$ **A LUX CYPON LA** Ä. ○【該当しません】 7. 情報は利用目的こ沿った取り扱いをしており、目的外利用ましていない ◎【出来ている】 ○【出来ていない】 ○【該当しません】 8. 会社や業務のことを第三者の人に話していない ◎【出来ている】 ○【出来ていない】 ○【該当しません】 9. 公共の場所で会社の業務内容の話をしない ◎【出来ている】 ○【出来ていない】 ○【該当しません】 10. 会社や業務のことをSNSやブログ、ツイッターに書き込まない ◎【出来ている】 ○【出来ていない】 ○【該当しません】 登録 **1** ▶【 A株式会社】ログイン:山田1郎 ▶ 運用チェック・メニュー(テーマ選択) ▶ 運用チェック・メニュー ▶チェックリスト ログアウト **2**

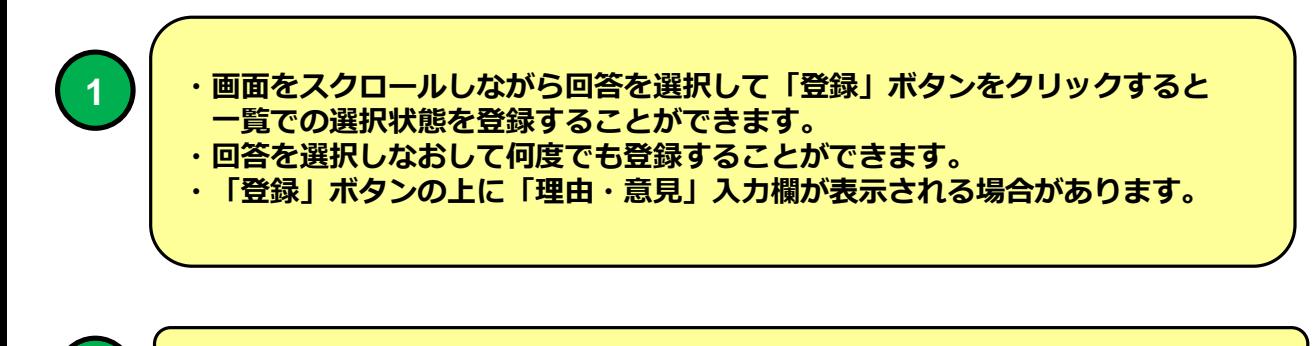

**2**

**「ログアウト」ボタンをクリックするとブラウザ画面を閉じチェックを終了します。**

#### **PC環境 チェックリスト**

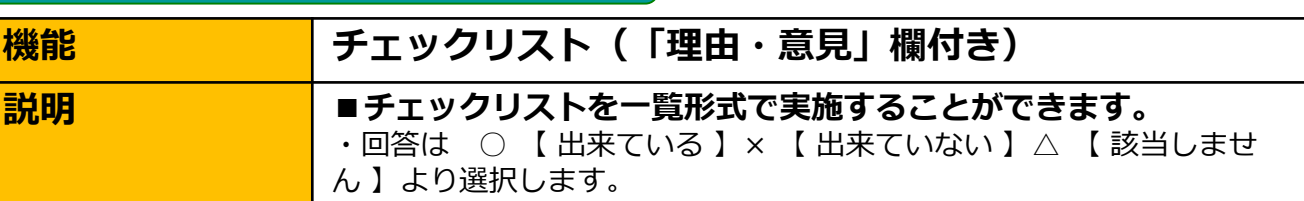

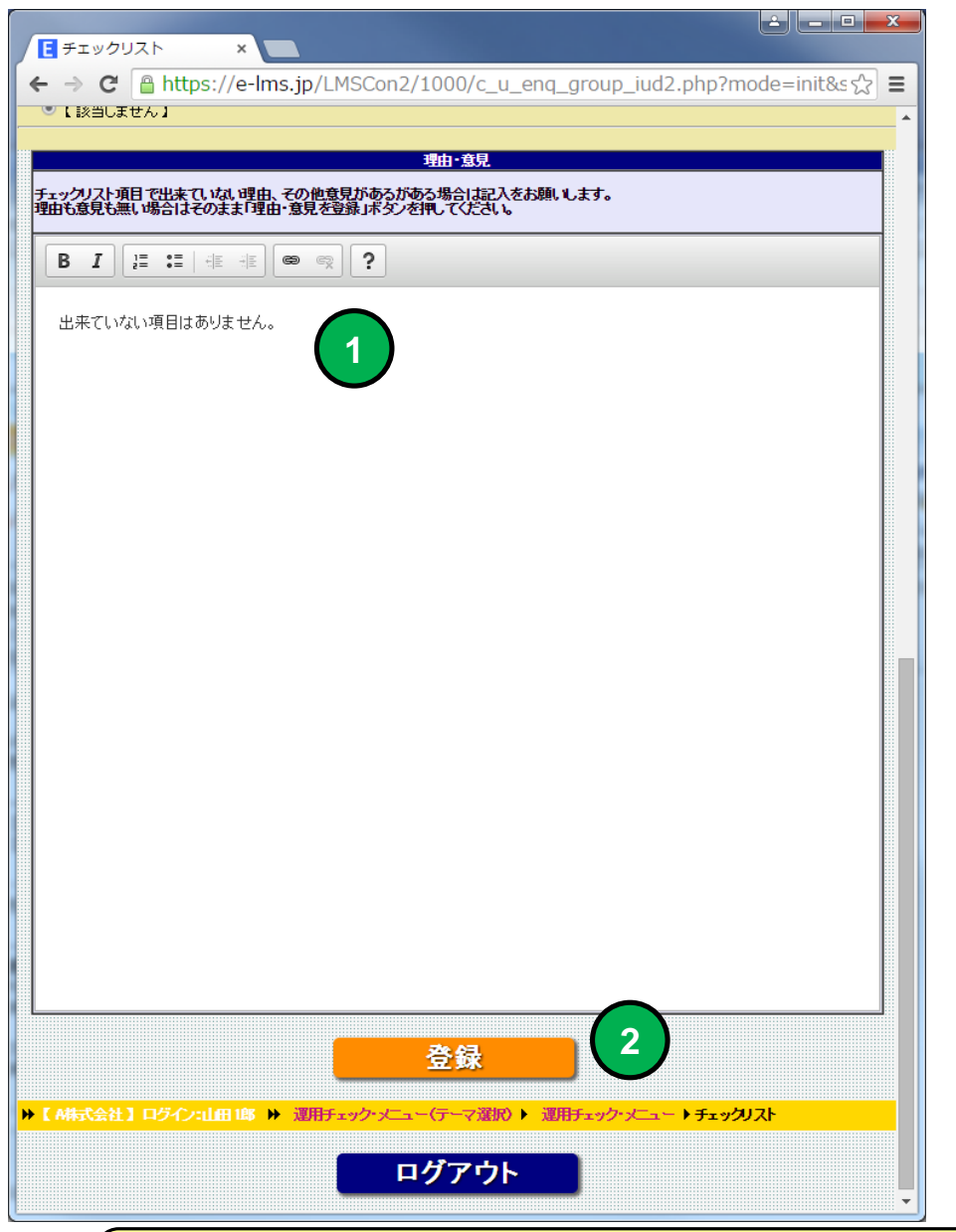

**1**

**回答に × 【 出来ていない 】を選択した場合「理由・意見」入力欄に記入をお願 いします。その他意見がある場合も記入もお願いします。**

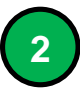

**「登録」ボタンをクリックすると「理由・意見」を登録することができます。 書き直して何度でも登録することができます。**

**PC環境 理由・意見**

**機能 - 理由・意見** 

■ **■理由(チエックリストで× 【 出来ていない 】を選択した場合) その他意見を提出することができます。**

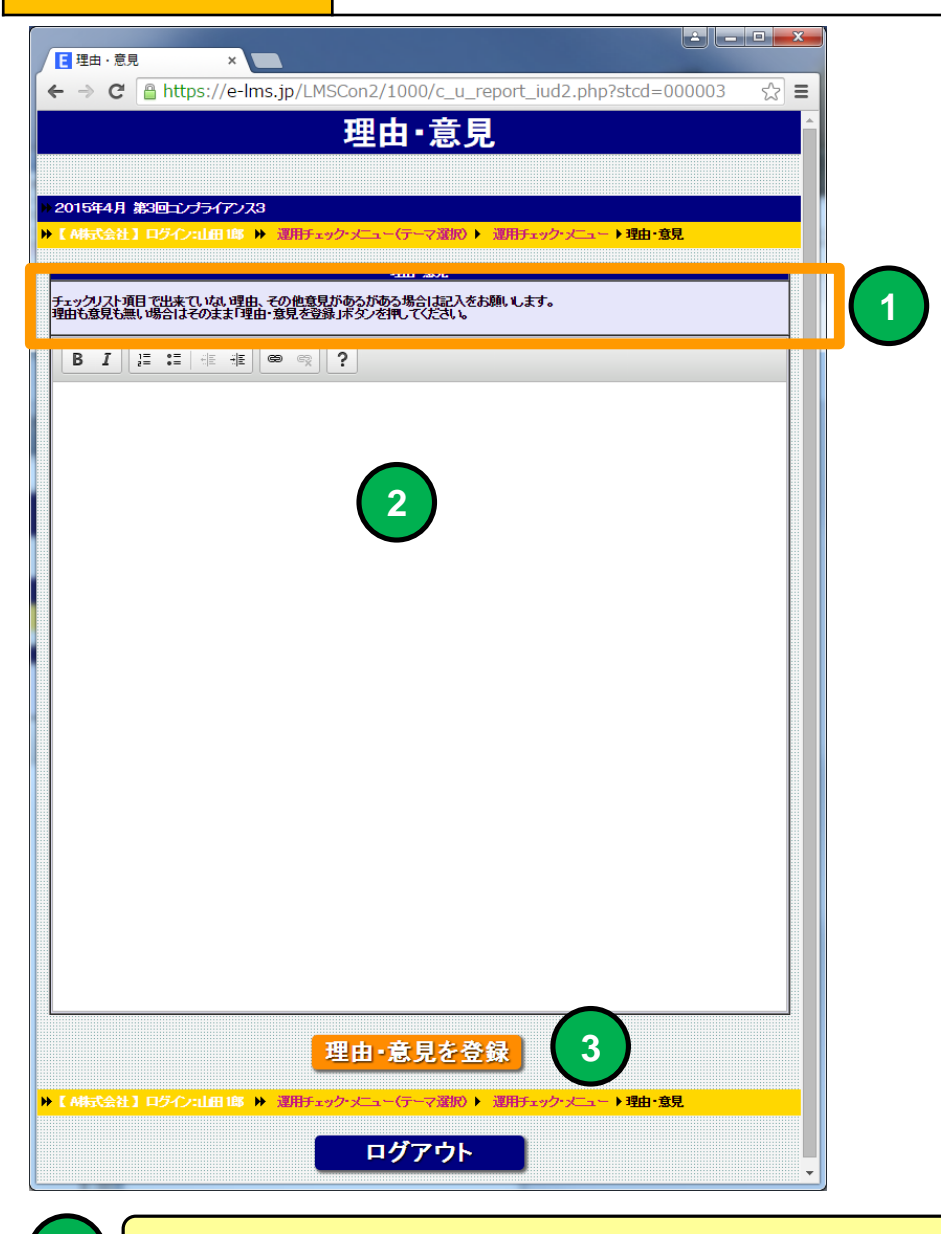

**1 理由・意見のテーマを表示します。**

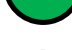

**2**

**理由・意見を記述します。チエックリストで× 【 出来ていない 】を選択した場合 理由を記述してください。**

**3 「理由・意見を登録」ボタンをクリックすると理由・意見を登録します。**

#### **スマホ環境 e 研修LOGIN画面**

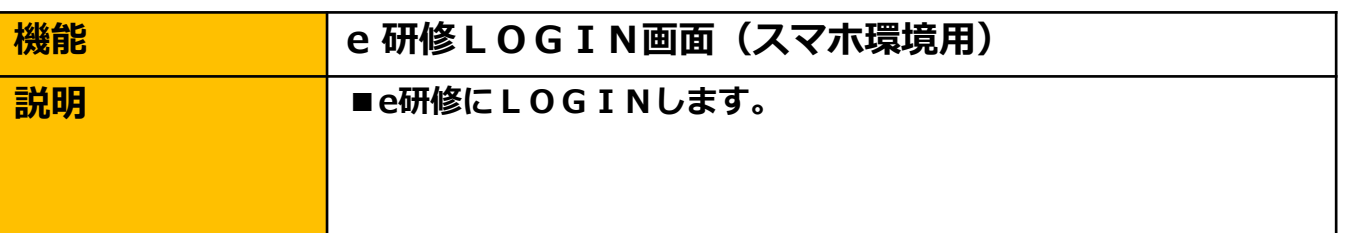

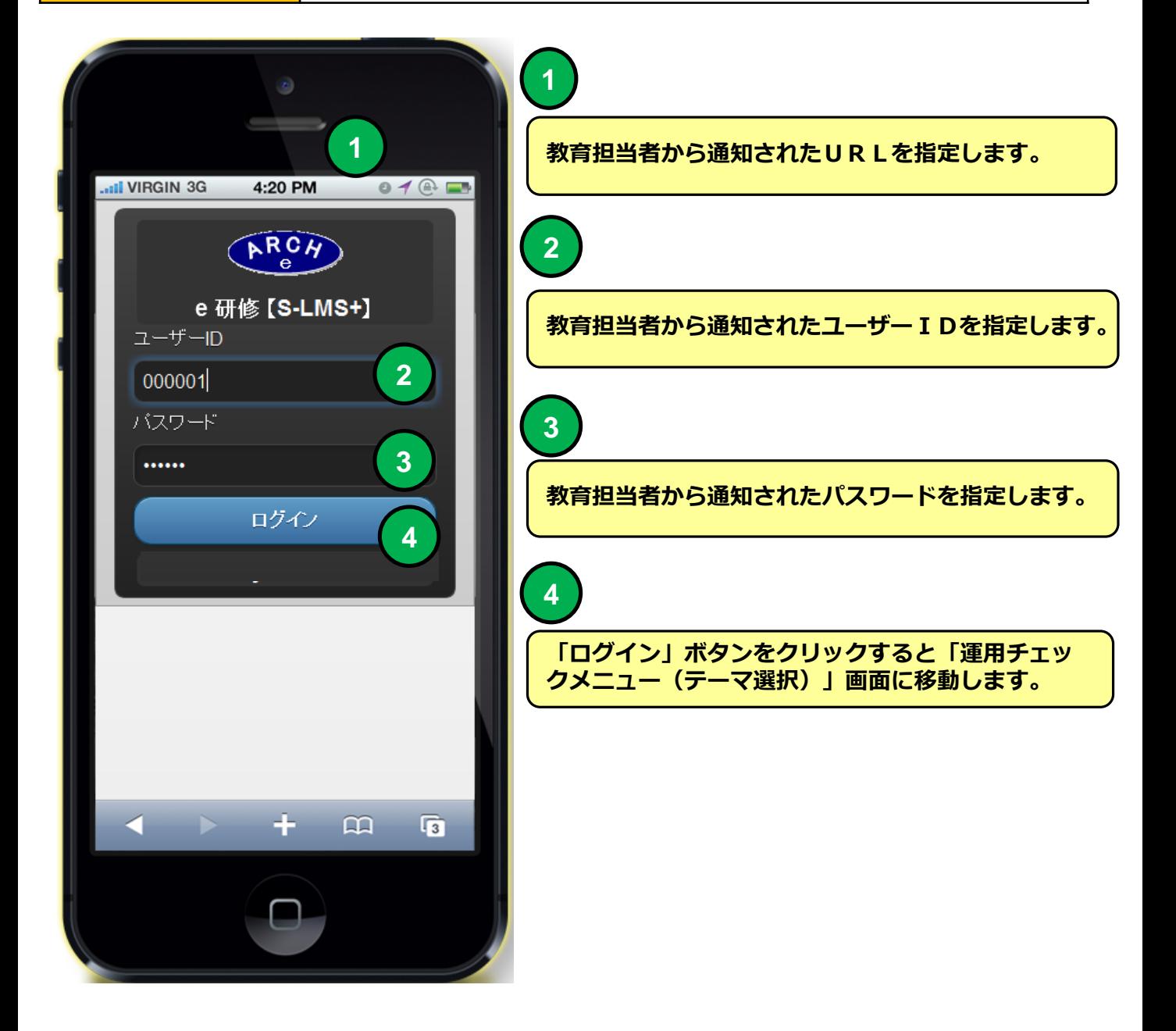

#### **スマホ環境 運用チェックメニュー(テーマ選択)画面**

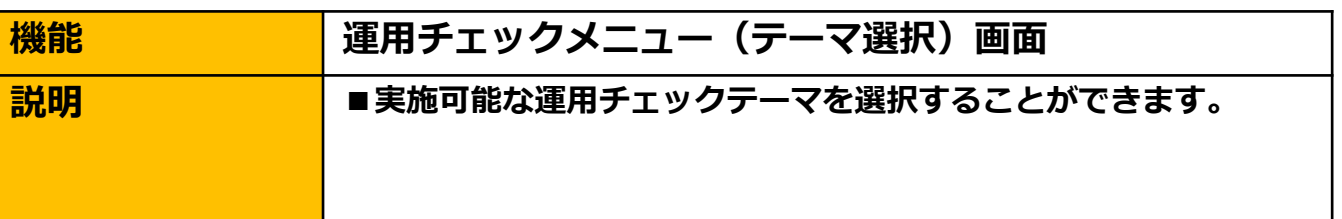

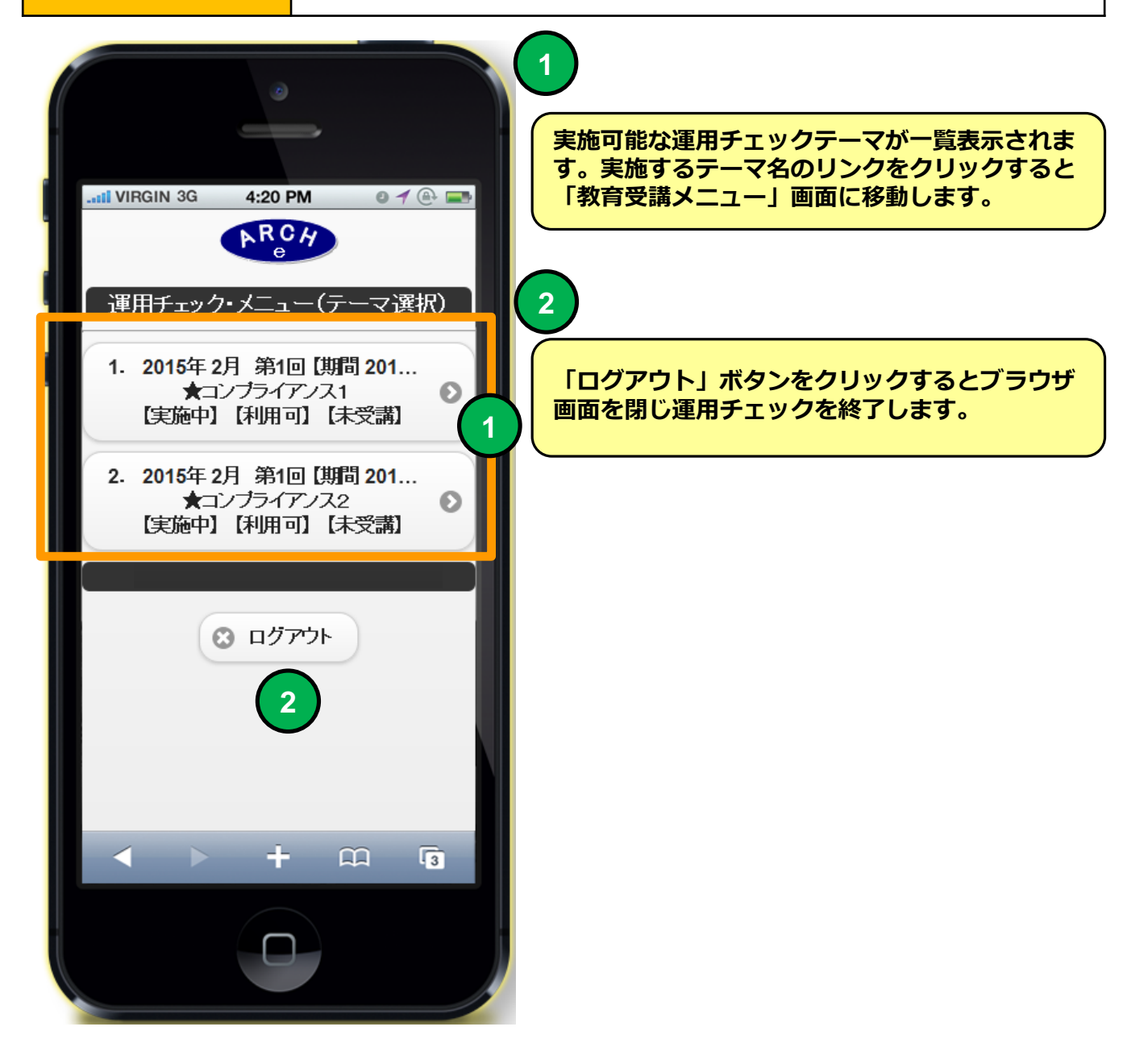

#### **スマホ環境 教育受講メニュー**

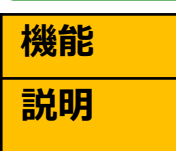

#### **機能 教育受講メニュー**

#### ■研修コースを選択することができます。

- ・テキストを先に受講しないとテストを受講できない場合があります。
- ・研修コースによっては表示されないボタンがあります。

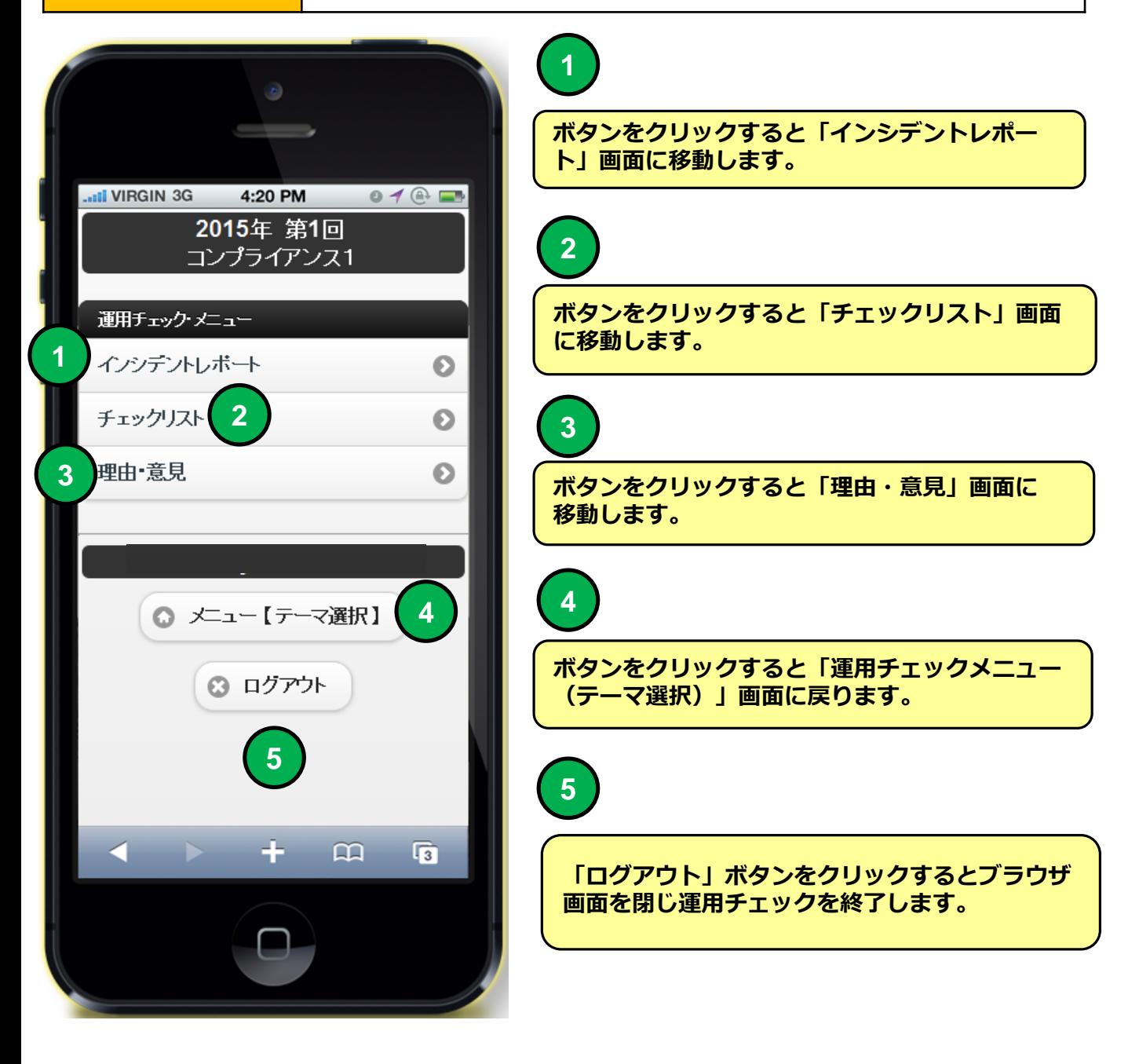

#### **スマホ環境 インシデントレポート**

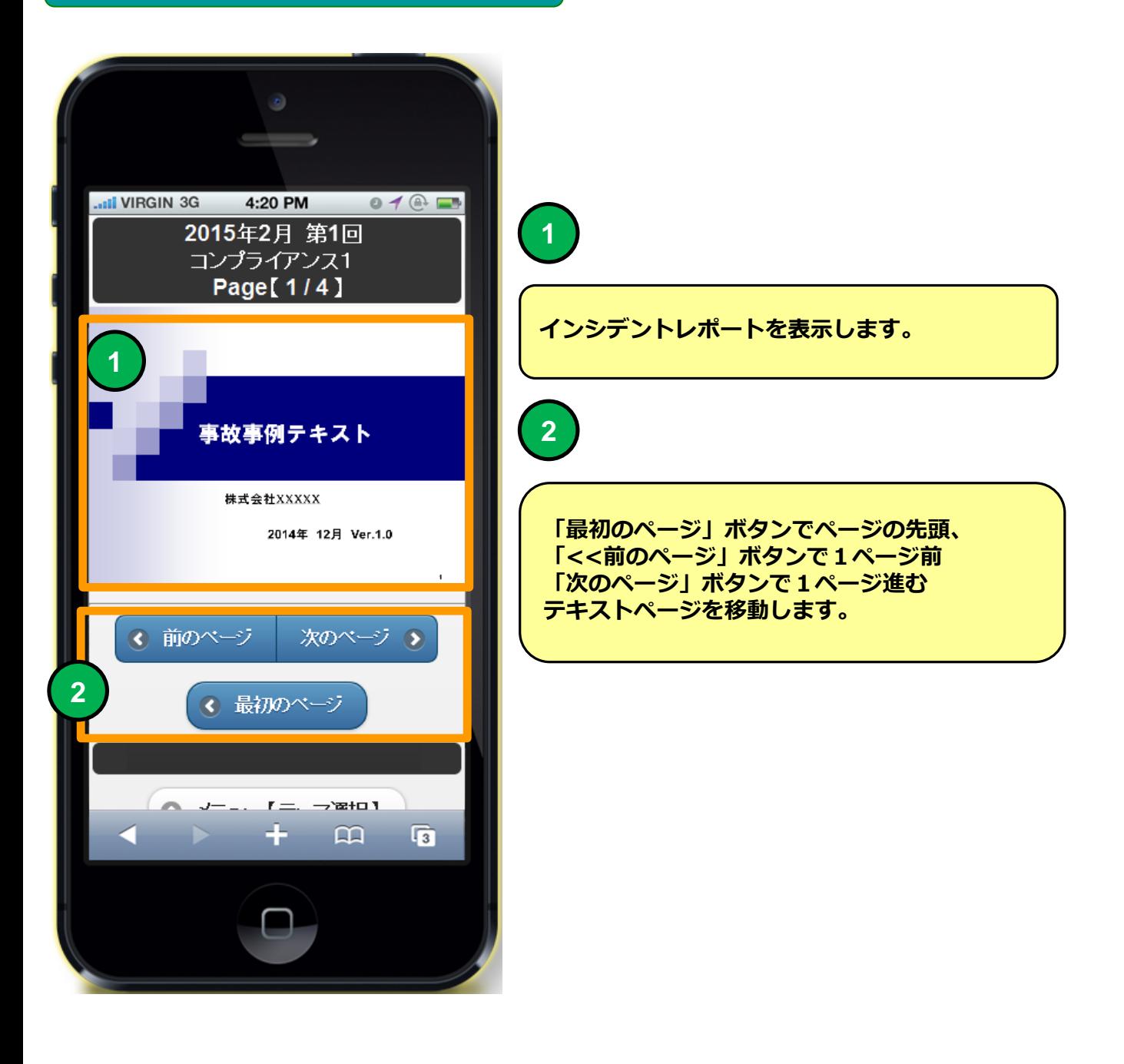

#### **スマホ環境 インシデントレポート**

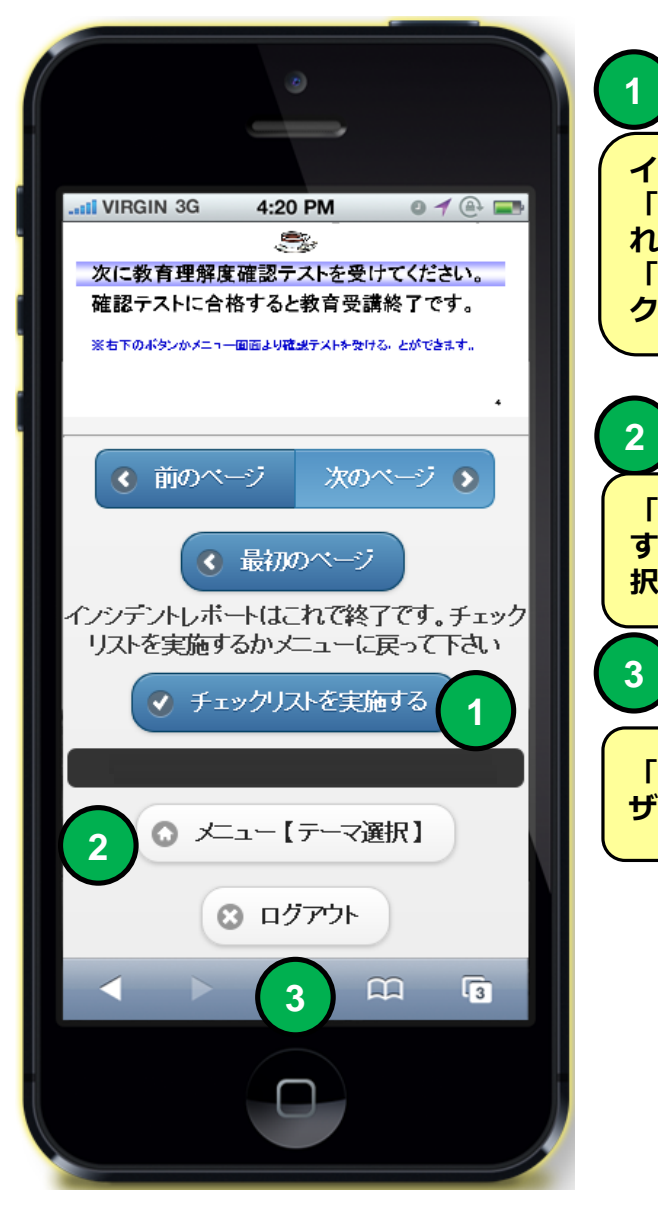

**インシデントレポート最終ページになると 「チェックリストを実施する」ボタンが表示さ れます。 「チェックリストを実施する」ボタンをクリッ クするとチェックリスト画面に移動します。**

**「メニュー【テーマ選択】」ボタンをクリック すると「運用チェックメニュー(テーマ選 択)」画面に移動します。**

**「ログアウト」ボタンをクリックするとブラウ ザ画面を閉じ終了します。**

#### **スマホ環境 チェックリスト**

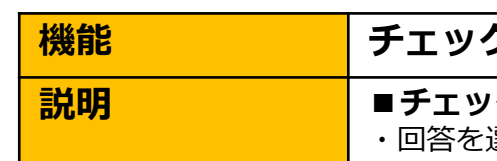

#### **機能 チェックリスト**

#### **説明 ■チェックリストを一覧形式で実施することができます。**

・回答を選択 ○ 【 出来ている 】× 【 出来ていない 】 △ 【 該当しません 】より選択します。

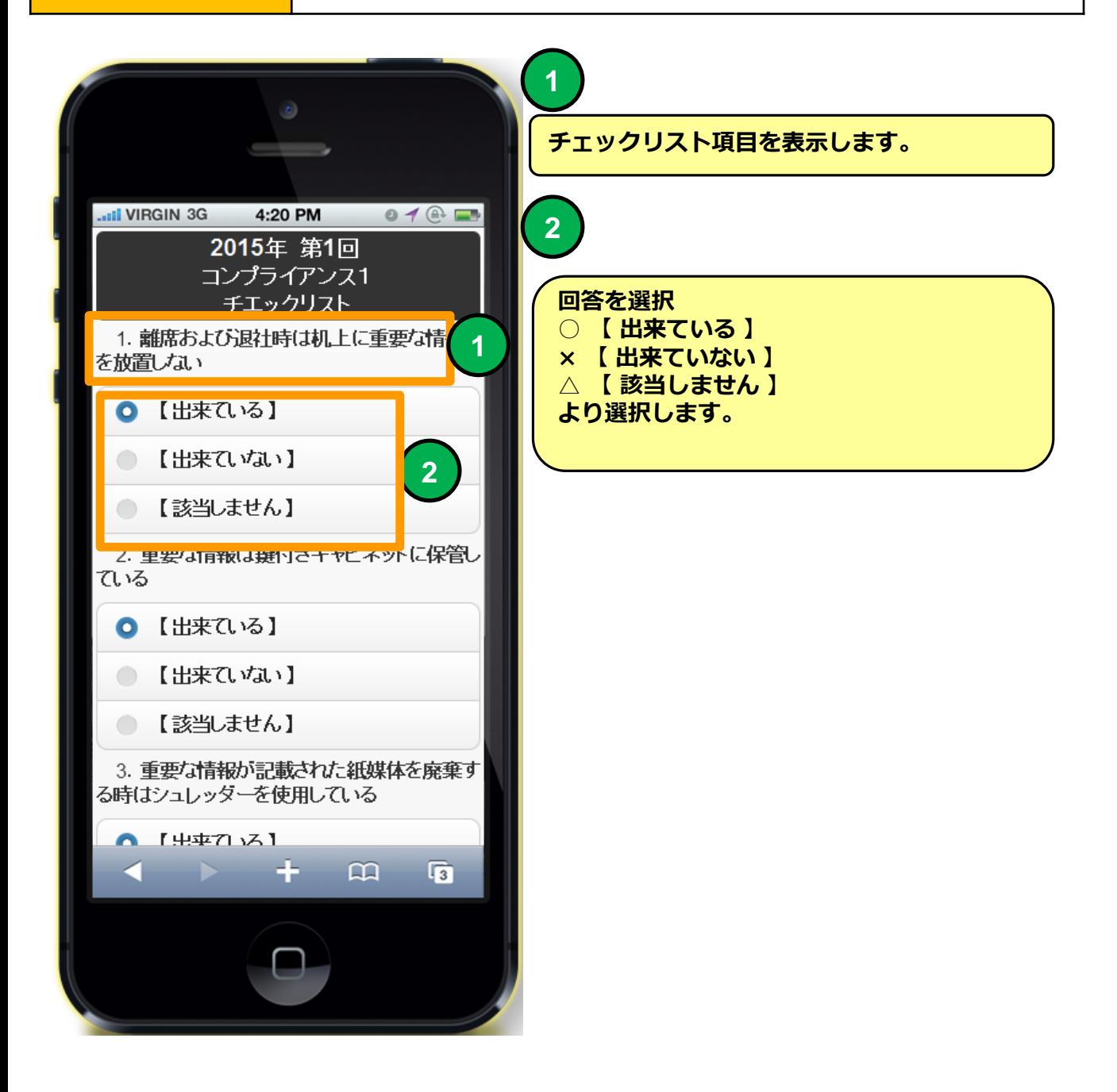

#### **スマホ環境 チェックリスト**

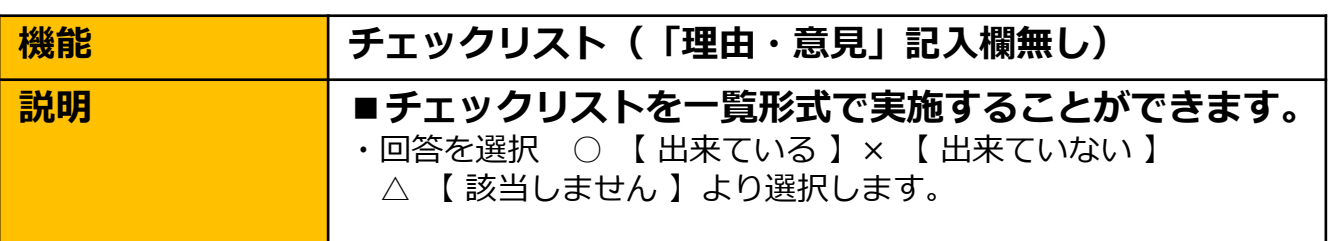

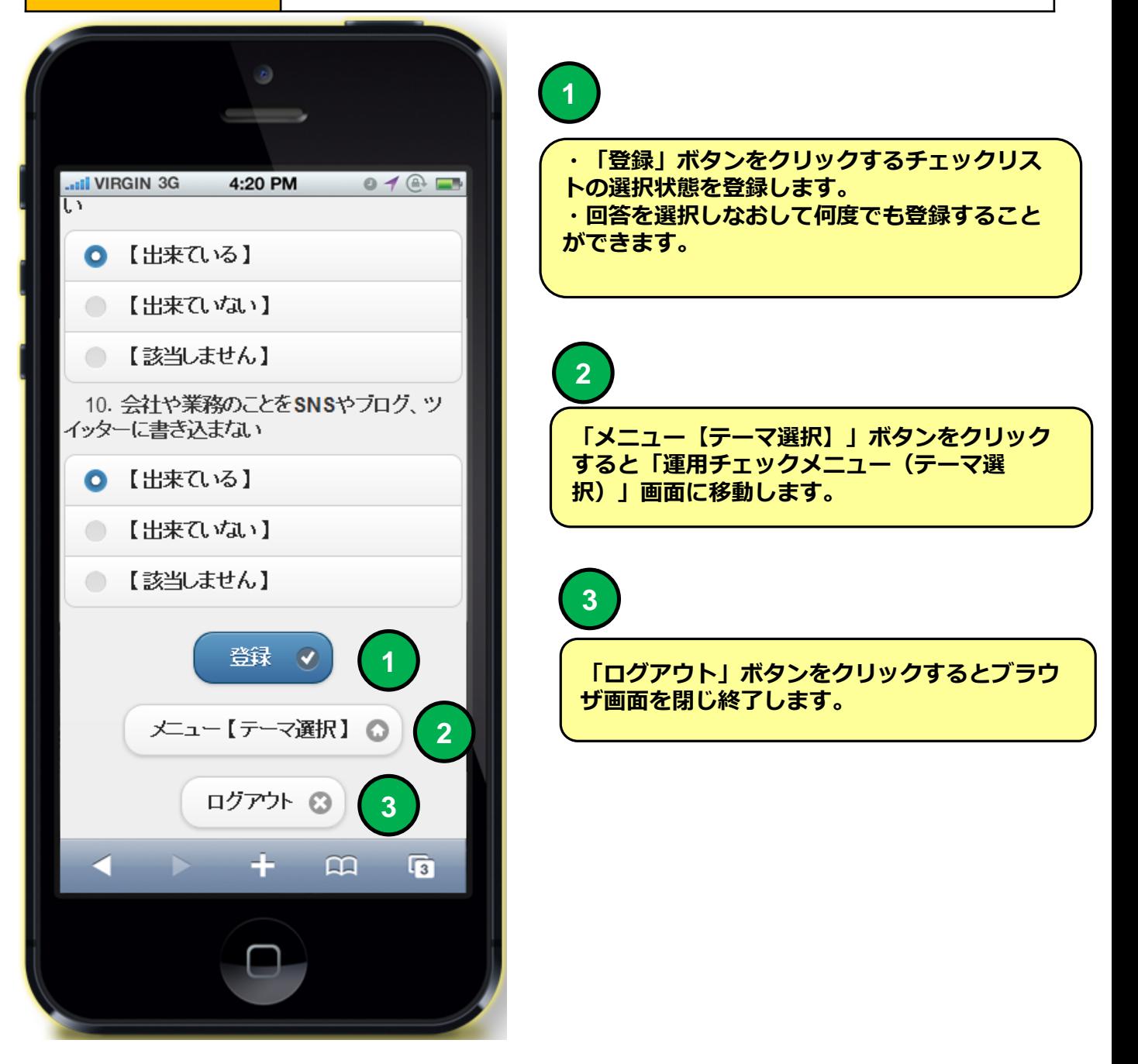

#### **スマホ環境 チェックリスト**

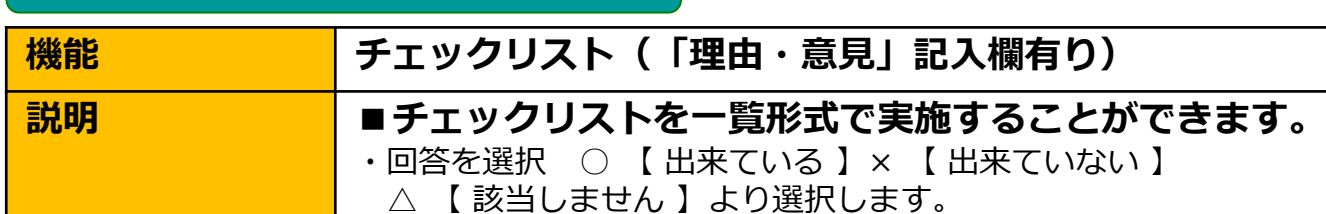

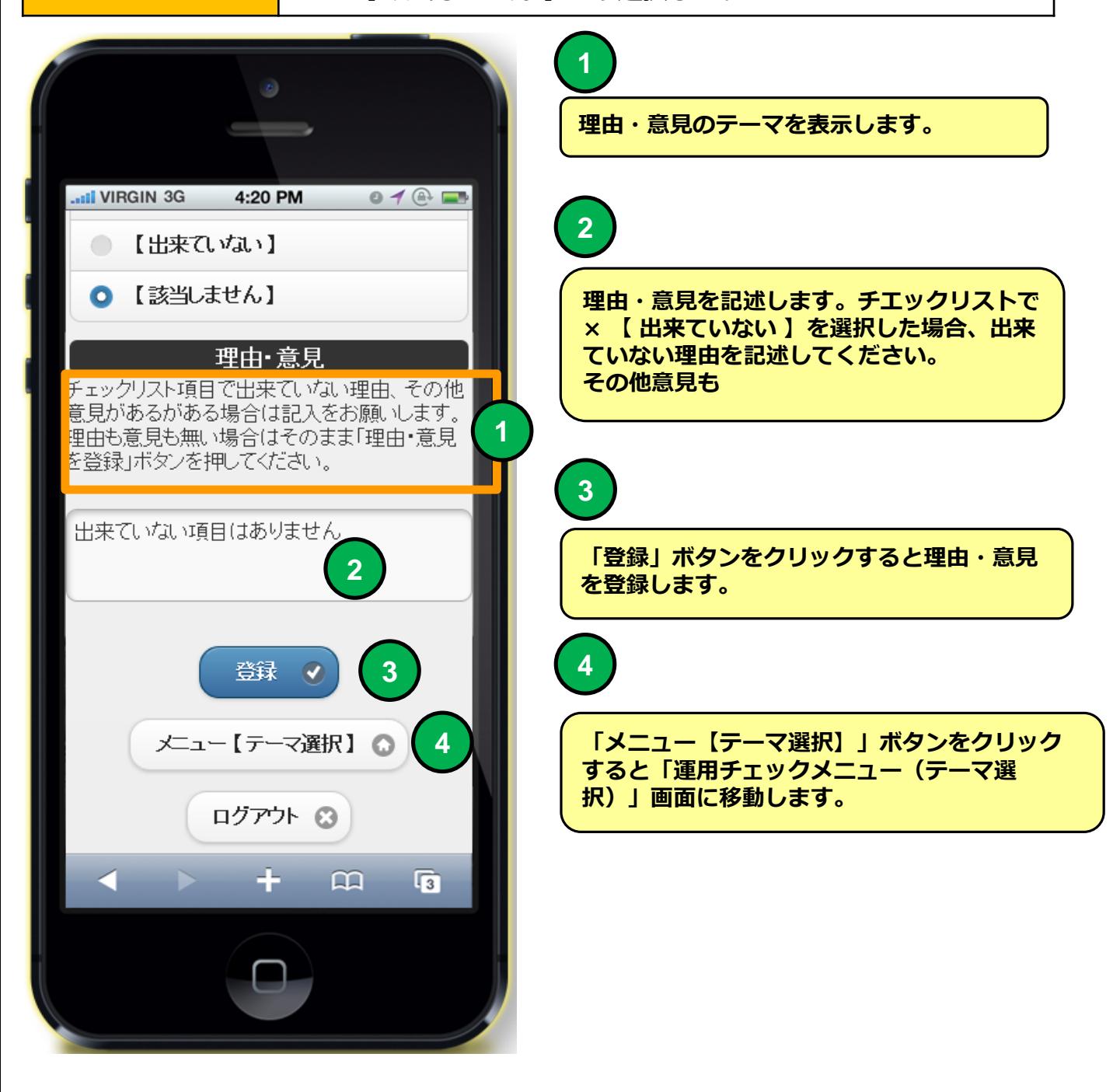

**スマホ環境 理由・意見**

**機能 - 理由・意見** ■ **■理由・意見を提出することができます。** 

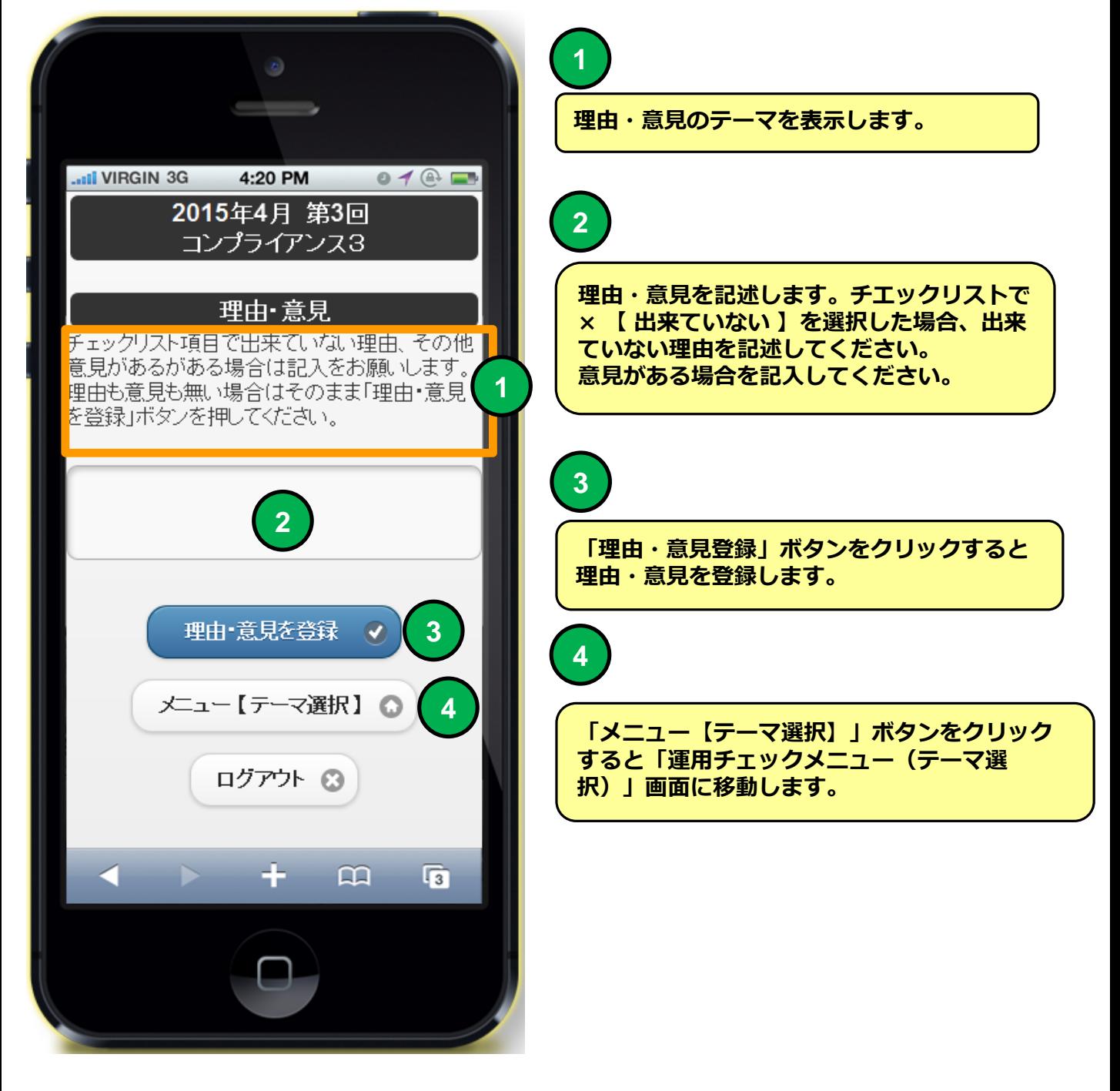

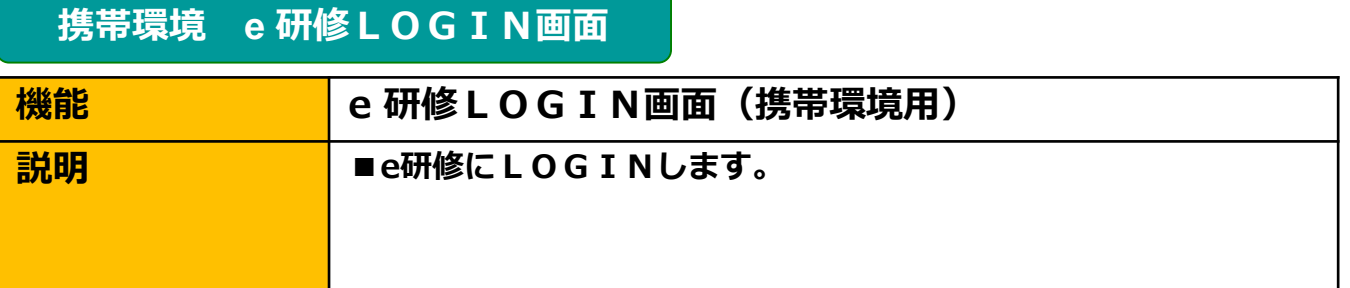

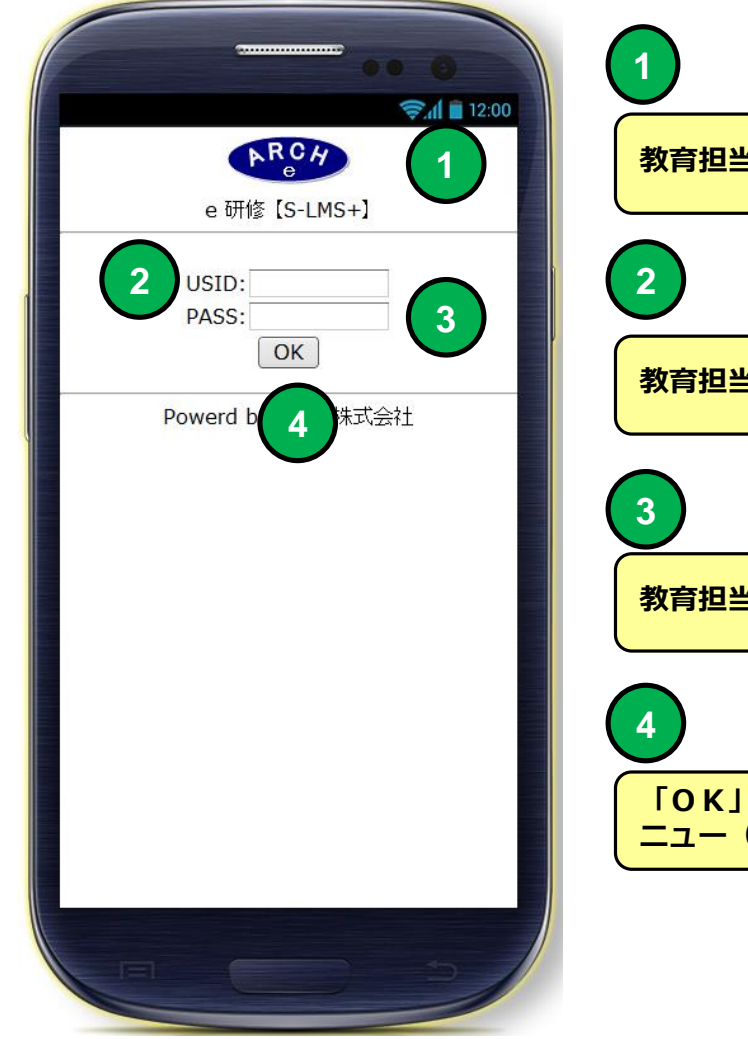

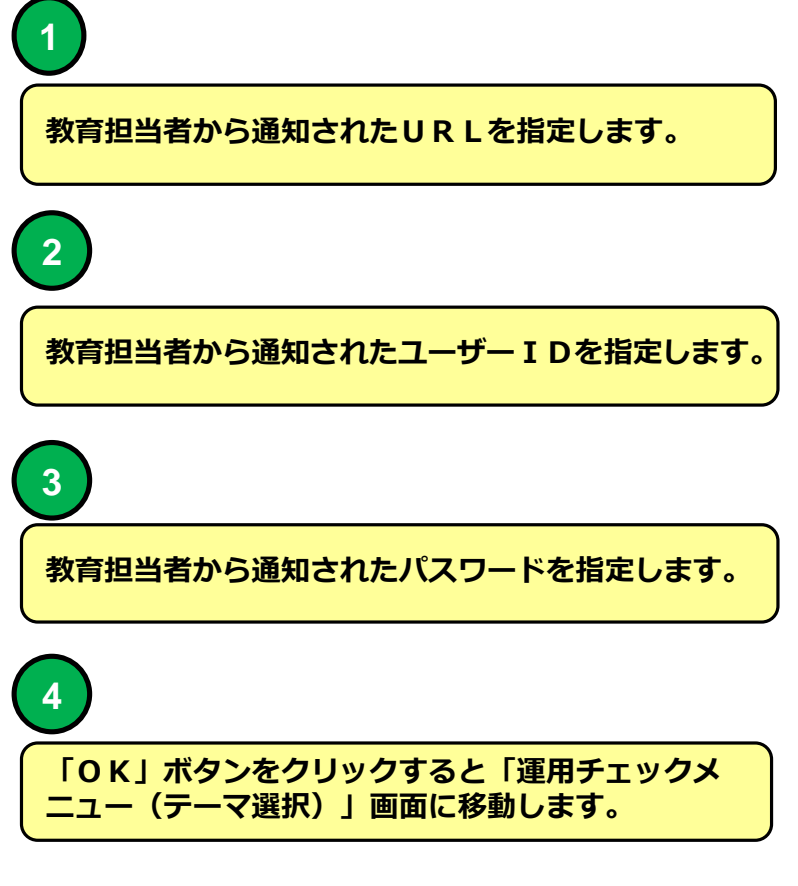

### **機能 - 国語・国用チェックメニュー(テーマ選択)画面** ■ **■実施可能な運用チェックテーマを選択することができます。 携帯環境 運用チェックメニュー(テーマ選択)画面**

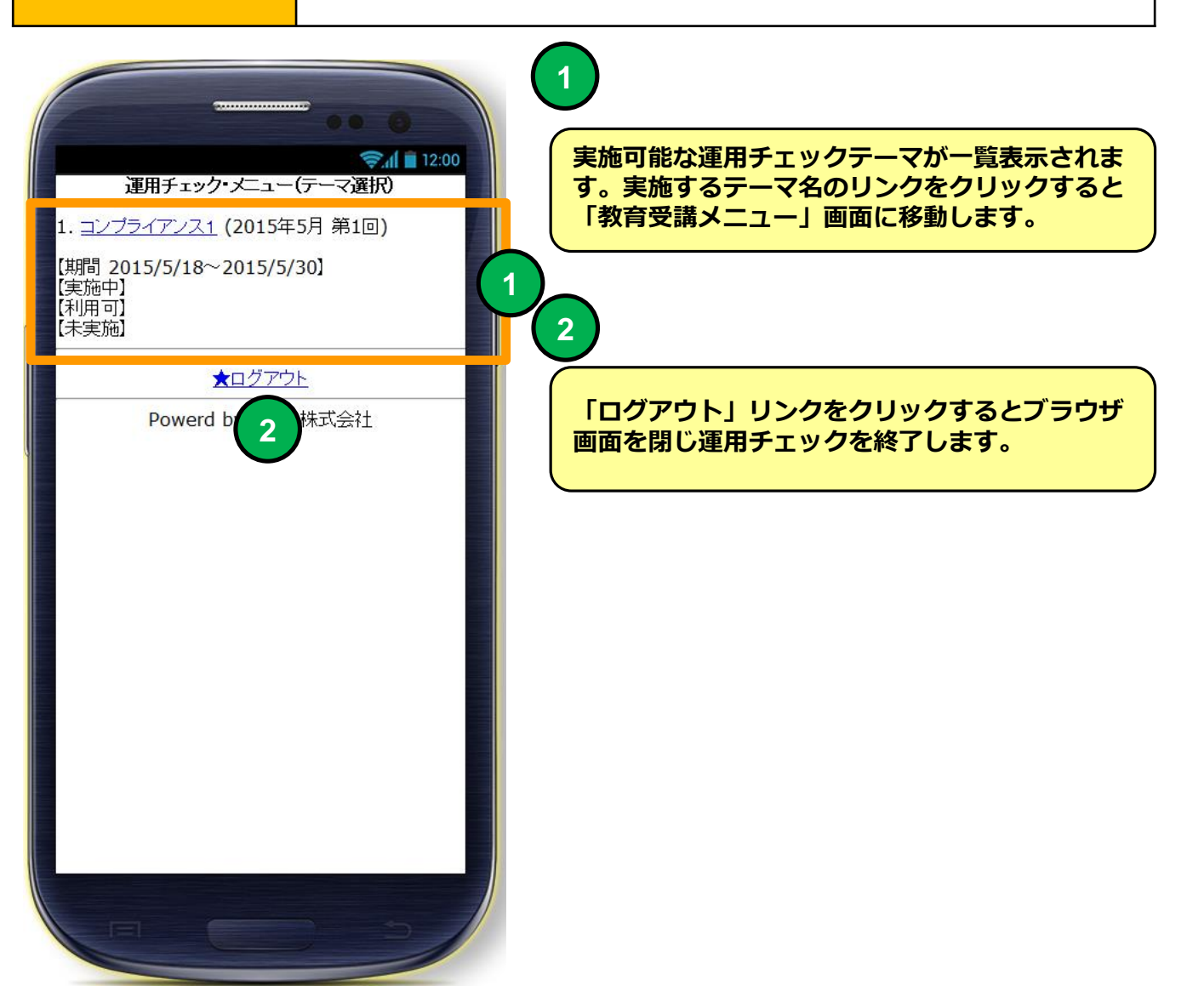

**携帯環境 教育受講メニュー**

#### **機能 教育受講メニュー**

#### ■ **■研修コースを選択することができます。**

- ・テキストを先に受講しないとテストを受講できない場合があります。
- ・研修コースによっては表示されないボタンがあります。

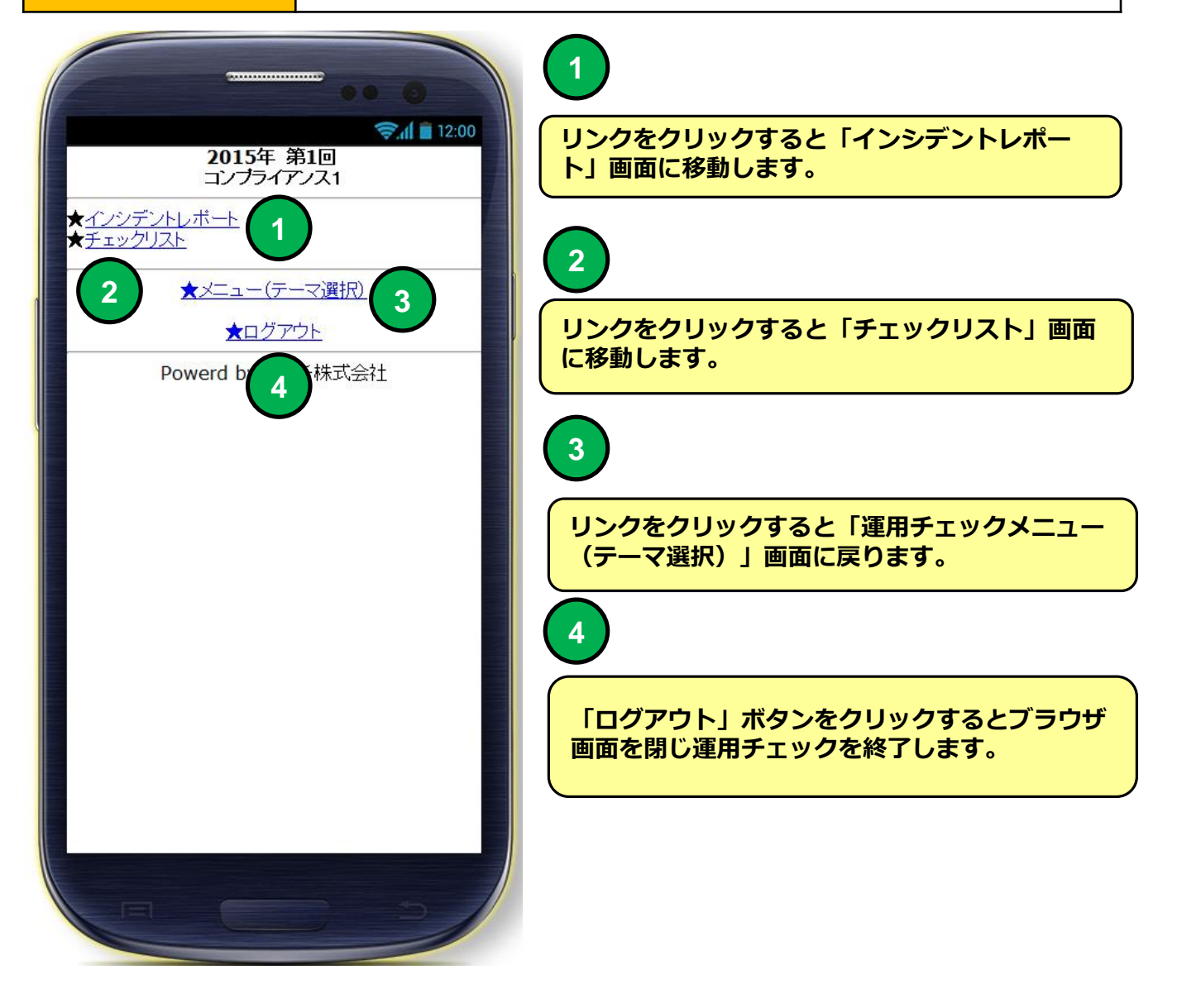

#### **携帯環境 インシデントレポート**

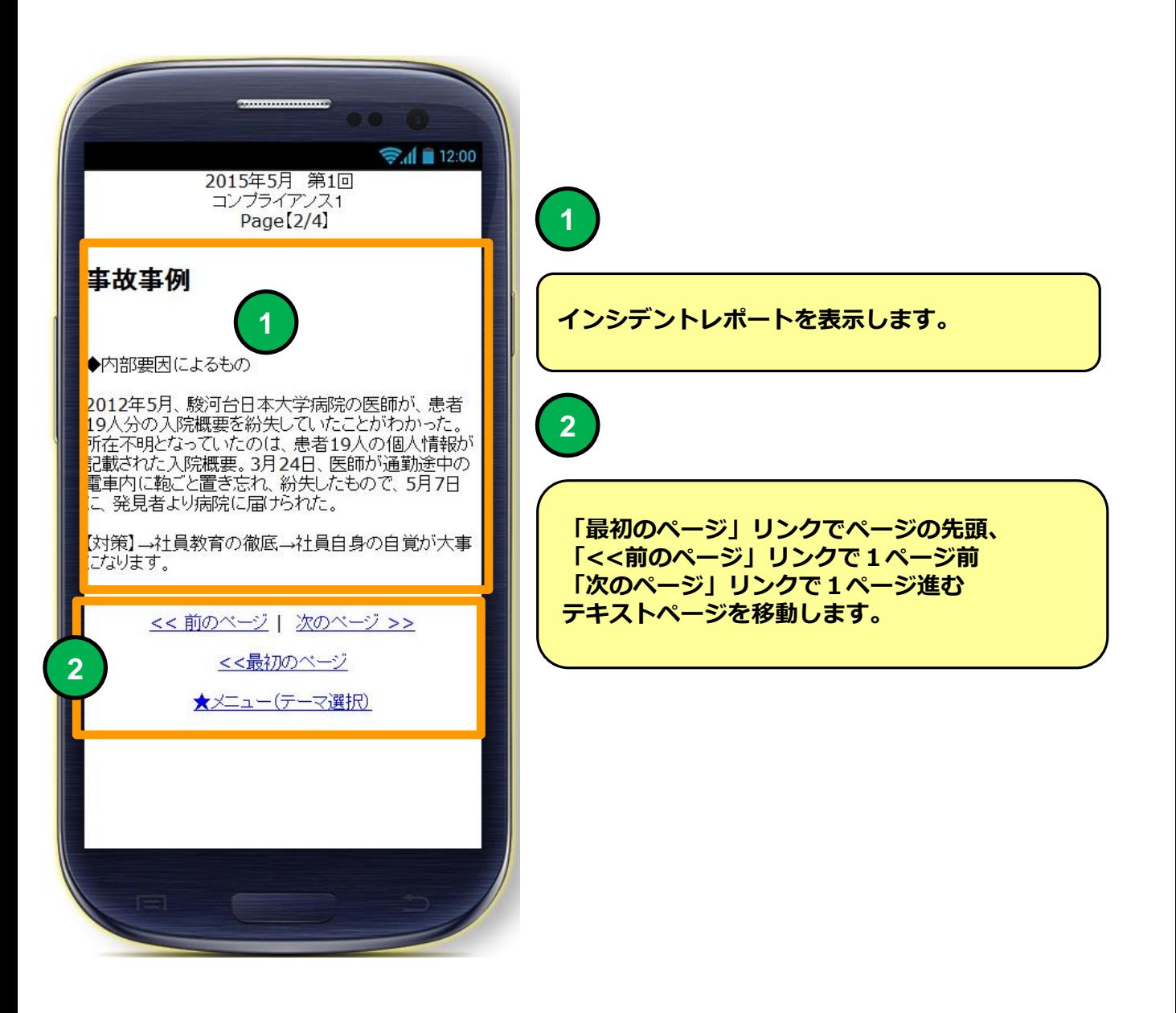

#### **携帯環境 インシデントレポート**

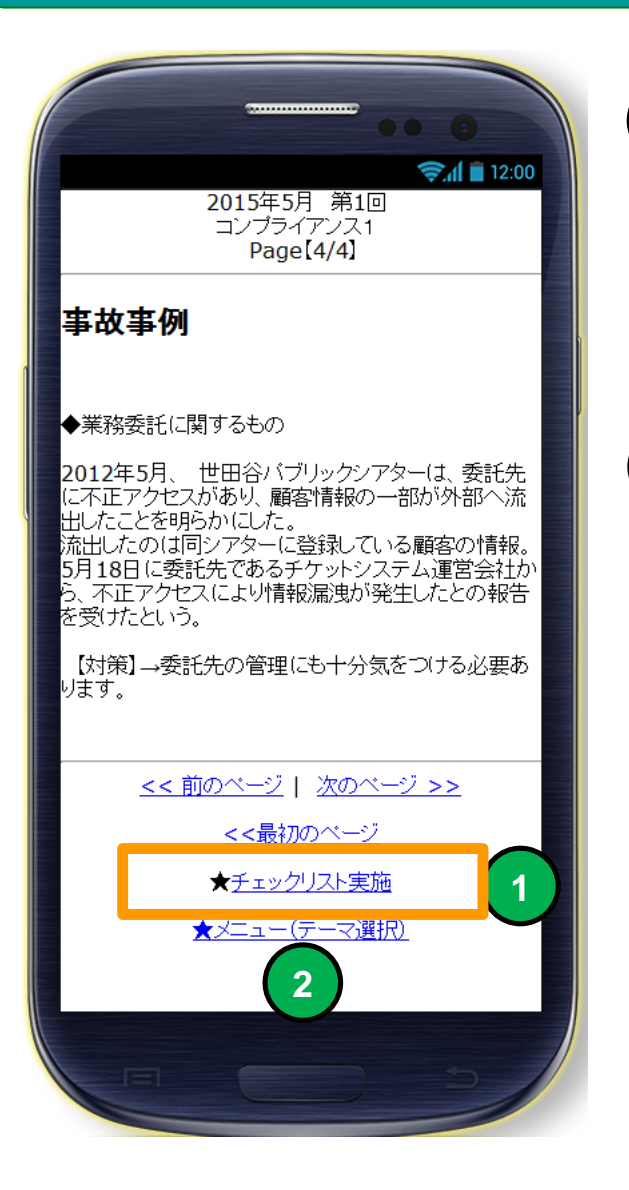

**インシデントレポート最終ページになると 「チェックリスト実施」リンクが表示されます。 「チェックリスト実施」リンクをクリックする とチェックリスト画面に移動します。**

**「メニュー【テーマ選択】」リンクをクリック すると「運用チェックメニュー(テーマ選 択)」画面に移動します。**

**2**

**1**

#### **携帯環境 チェックリスト**

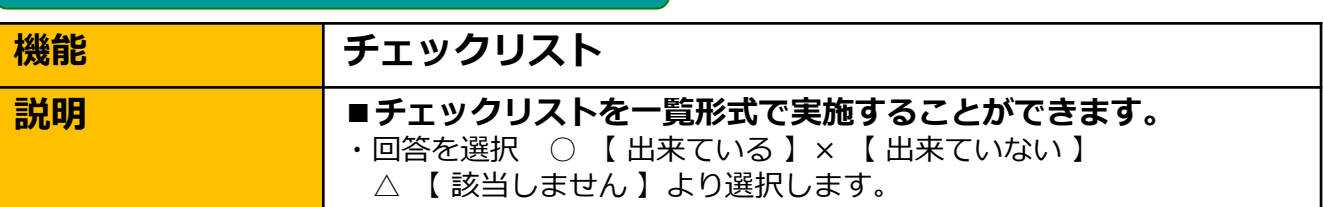

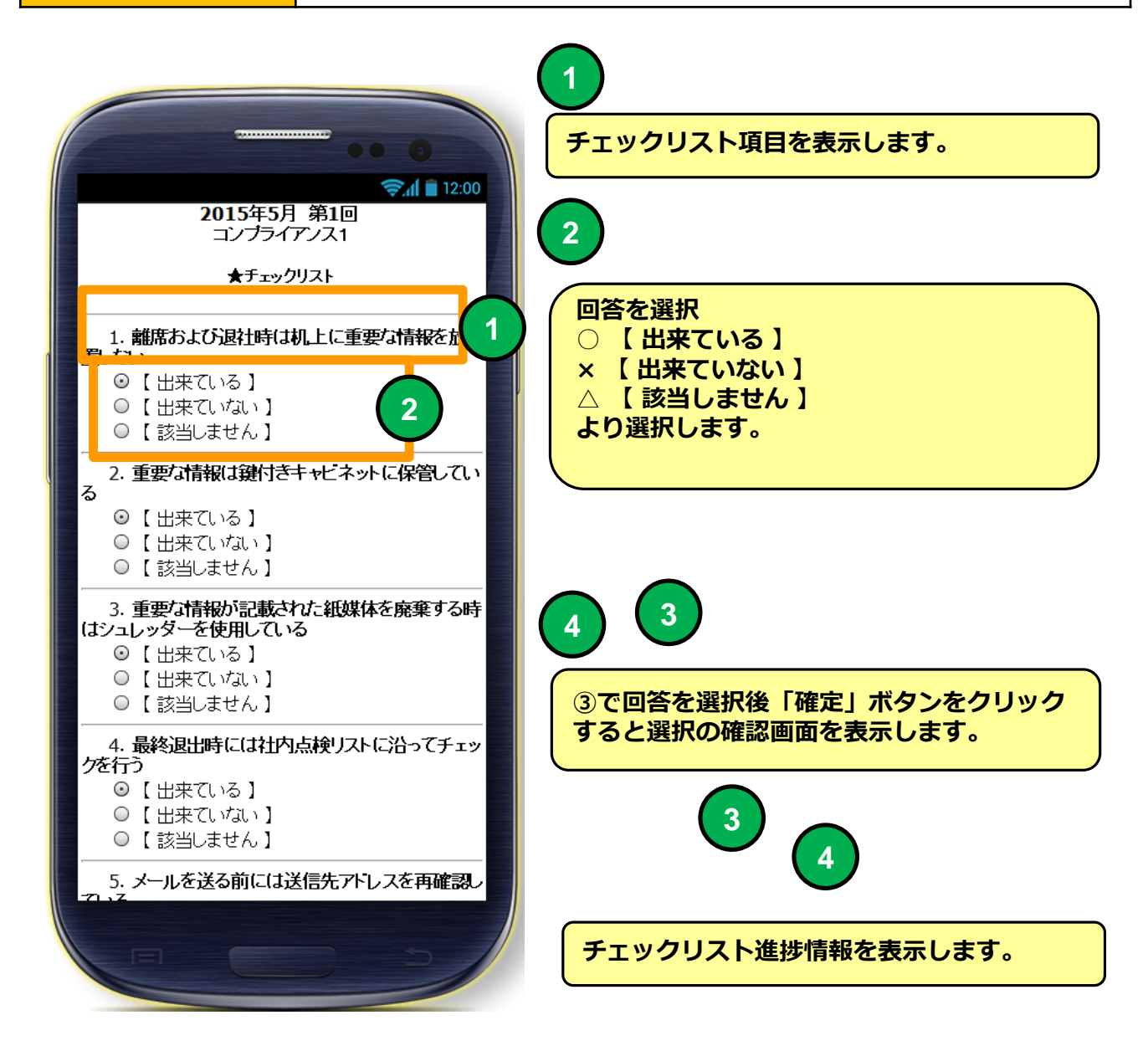

#### **携帯環境 チェックリスト**

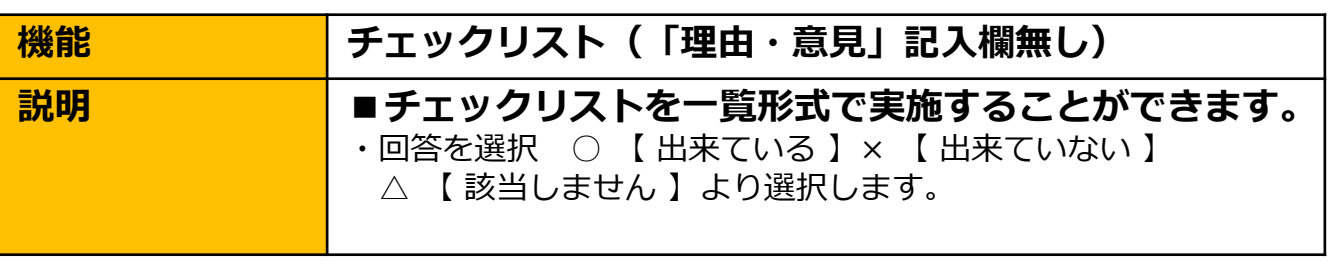

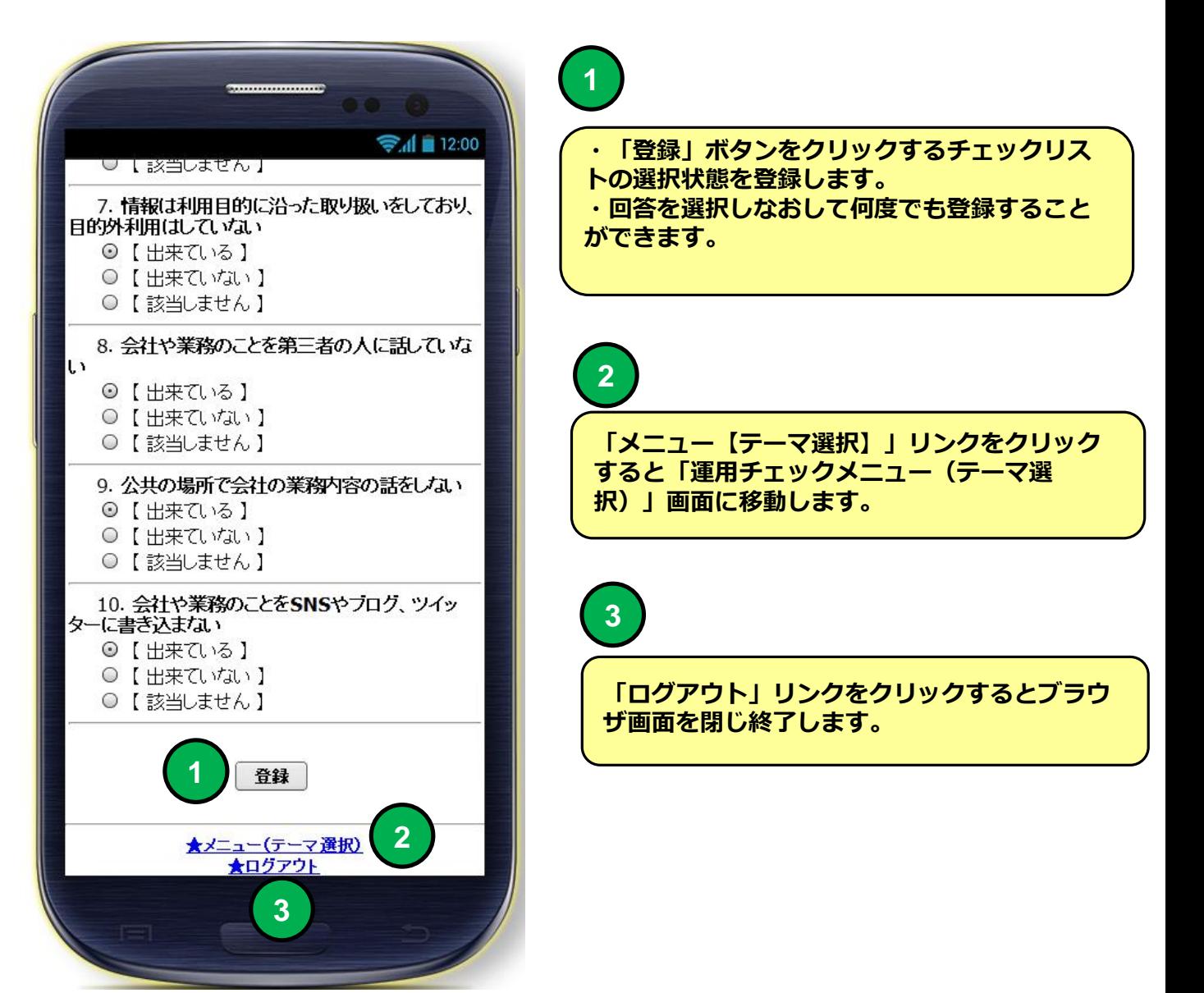

#### **携帯環境 チェックリスト**

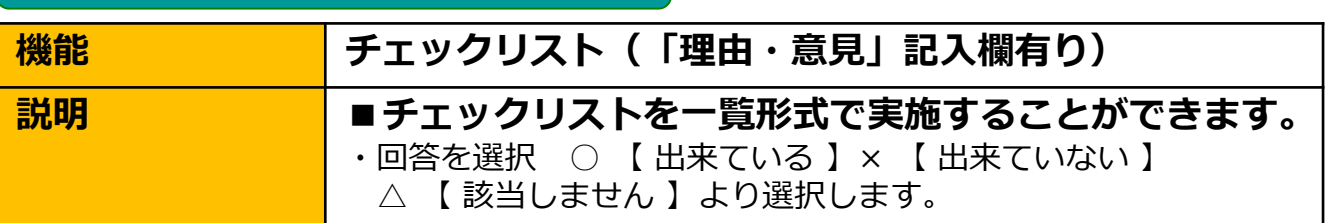

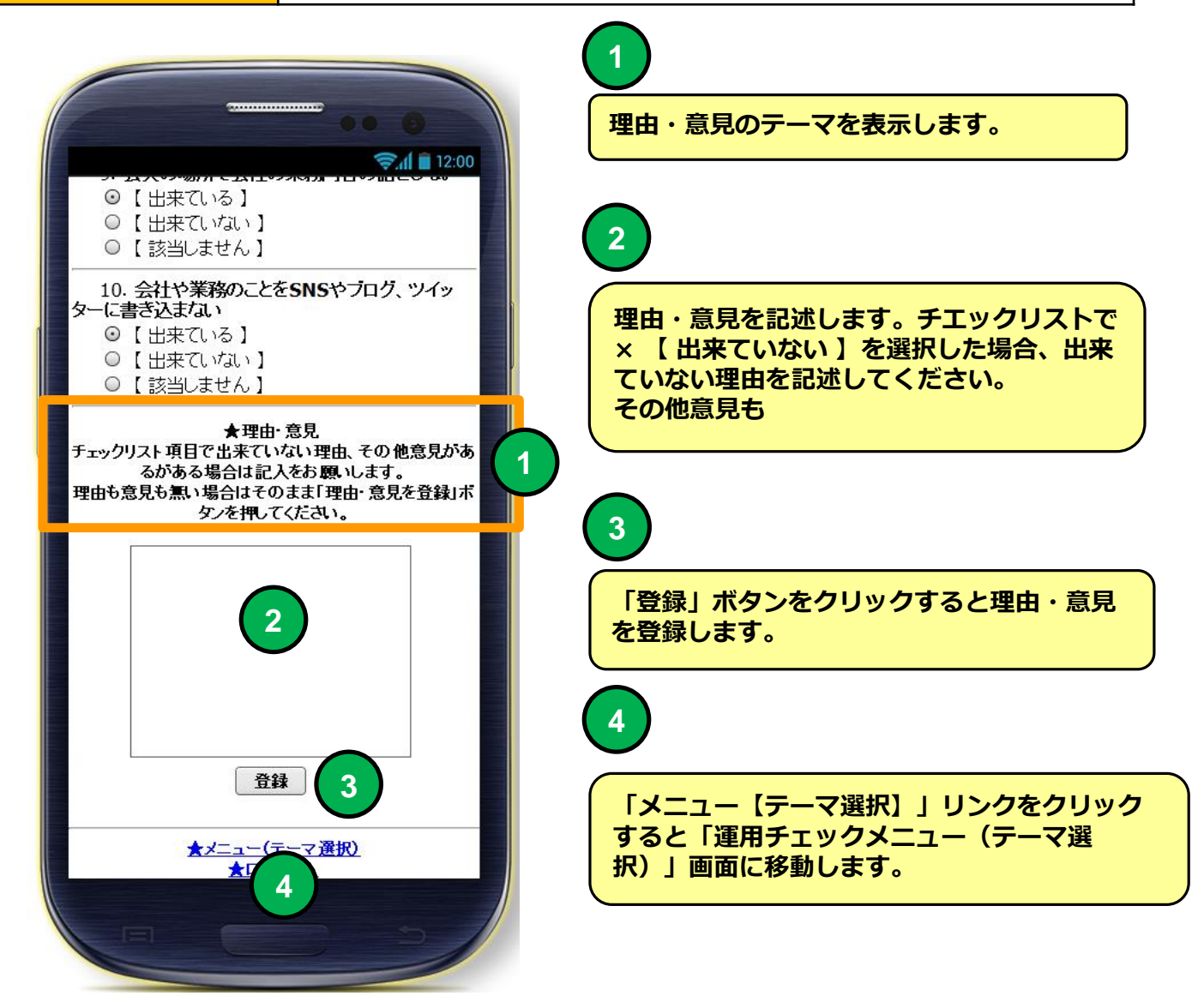

#### **携帯環境 理由・意見**

**機能 - 理由・意見** 

■ **■理由・意見を提出することができます。** 

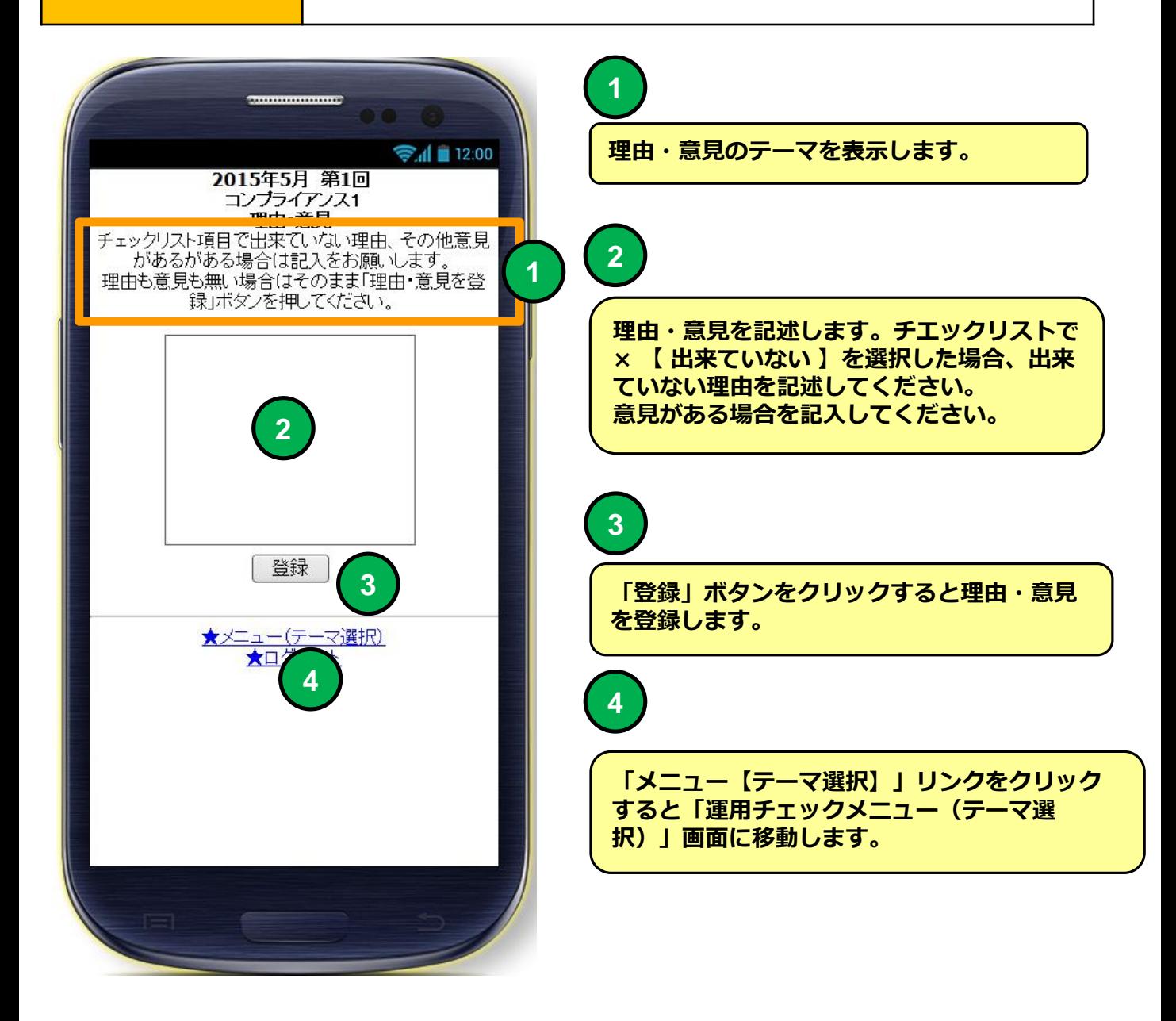